### **ООО «Комплексная автоматизация бизнеса»**

 **Рабочая документация Контракт № 52/20 от 05.08.2020 г.** 

### **УТВЕРЖДАЮ УТВЕРЖДАЮ**

Представитель ГКУ ТО «ЦИТТО»

Директор ООО «Комплексная автоматизация бизнеса»

## \_\_\_\_\_\_\_\_\_\_\_\_\_\_/ \_\_\_\_\_\_\_\_ \_\_\_\_\_\_\_\_\_\_\_\_\_\_\_\_/ В.Л. Бубнов

 $\frac{1}{2020 \text{ r}}$  2020 г.

**Единая региональная информационная автоматизированная система скорой медицинской помощи Тюменской области**

### **Руководство пользователя ЕРИАС СМП ТО**

# **Автоматизированное рабочее место пользователя подсистемы санитарной авиации**

**г. Воронеж**

**2020 г.**

### **Линия консультаций**

### **+7 (345) 221-70-81**

Для пользователей системы ЕРИАС СМП ТО услуги линии консультаций предоставляются по телефону или посредством оформления заявки на сервисе https://sd.72to.ru.

Получение консультаций возможно только для зарегистрированных пользователей программного продукта.

В стоимость комплекта поставки программного продукта включено обслуживание по линии консультаций.

Обращаясь к линии консультаций, следует находиться рядом со своим компьютером, иметь под рукой настоящее руководство. Желательно заранее уточнить типы используемого компьютера и принтера.

Набрав телефон линии консультаций, вы должны услышать ответ дежурного сотрудника. После этого сообщите наименование вашей организации, наименование программного продукта и, возможно, другую регистрационную информацию по запросу сотрудника линии консультаций.

Отвечая на возникшие у вас вопросы, дежурный сотрудник может воспроизвести возникшую ситуацию на своем компьютере, а также по необходимости запросить идентификационные данные ПК пользователя в сети для подключения к рабочему месту. Он даст Вам рекомендации сразу же или после согласования решения с системными аналитиками и разработчиками. Работа линии консультаций регистрируется, поэтому при повторных обращениях по сложным проблемам вы можете ссылаться на дату и время предыдущего разговора.

2

# <span id="page-2-0"></span>Оглавление

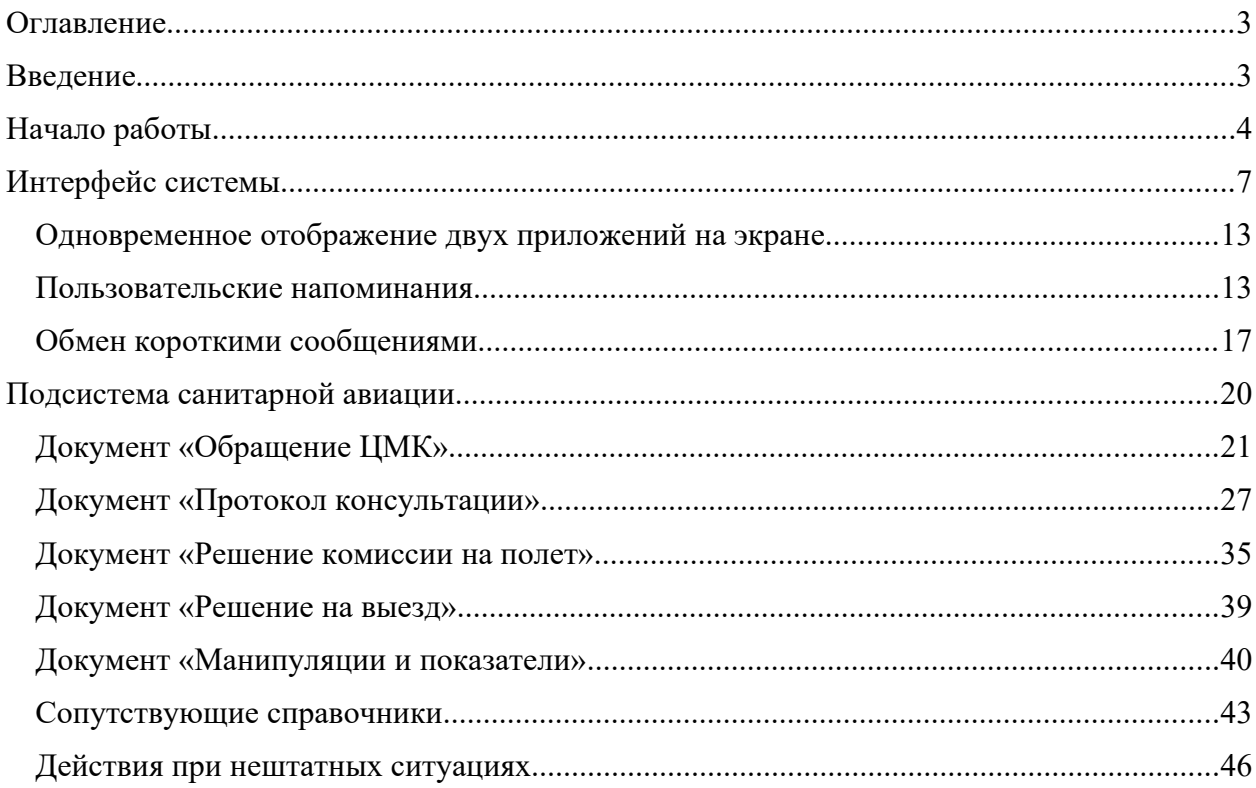

### <span id="page-3-0"></span>**Введение**

Настоящее руководство описывает основы работы пользователей в автоматизированной системе управления «ЕРИАС СМП ТО».

Конфигурация предназначена для автоматизации оперативного учета и управления на станциях скорой медицинской помощи и в других медицинских организациях схожего рода деятельности. Система позволяет автоматизировать весь технологический цикл работы: от приема и распределения вызовов до статистической обработки информации и оценки эффективности функционирования учреждения.

В руководстве излагаются общие принципы практической работы с конфигурацией, в приводимых примерах используются данные демонстрационной базы.

Состав и функционал конфигурации постоянно дорабатывается с учетом пожеланий заказчиков, а также вследствие изменений текущего законодательства, регламентирующего методологию ведения общего и отраслевого учета. В связи с этим, поставляемая конфигурация может несколько отличаться от конфигурации, описываемой в данном руководстве. Все возникшие изменения отражаются в отдельных файлах.

Использование данной конфигурации возможно только при наличии у пользователя правомерно приобретенной основной поставки «1С: Предприятие 8.3» и старше.

### <span id="page-4-0"></span>**Начало работы**

Для запуска системы ЕРИАС СМП ТО на панели задач ОС Windows нужно выбрать *Пуск* – *Все программы* – *1С - Предприятие* или запустив ярлык с рабочего стола.

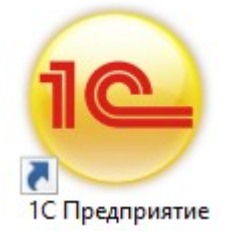

*Ярлык программы ЕРИАС СМП ТО*

В появившемся окне выбрать информационную базу и нажать кнопку *1С:Предприятие*. Название продуктивной информационной базы не совпадает с указанным на рисунке ниже и будет приведено дополнительно

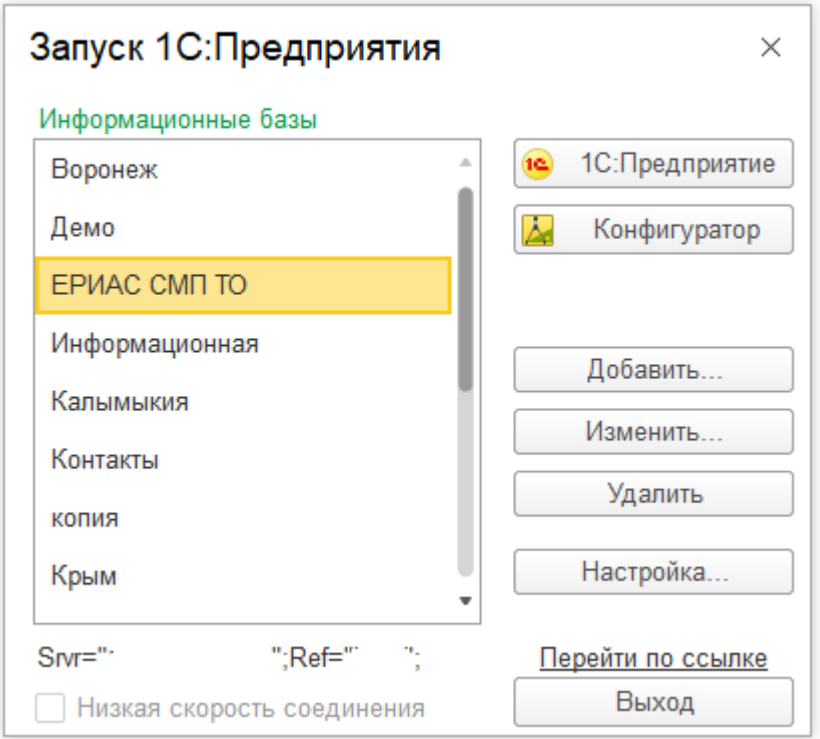

### *Диалог запуска* ЕРИАС СМП ТО

При запуске информационной базы система проверяет наличие прав доступа пользователя к информационной базе. В этом диалоге необходимо указать имя пользователя. Для этого следует в поле *Пользователь* выбрать пользователя из списка или набрать имя с клавиатуры и ввести пароль (если он был установлен).

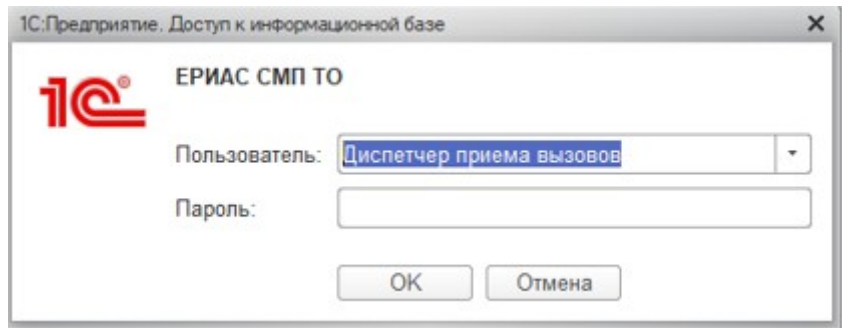

*Вход в систему* ЕРИАС СМП ТО

При нажатии кнопки *ОK* будет выполнен вход в систему. Нажатие кнопки *Отмена* позволяет отказаться от запуска программы.

Следующим этапом у ряда пользователей с определенными настройками является выбор телефонной линии, если стационарный компьютер не настроен на автоматический выбор параметра по имени ПК. В предложенном списке отображается количество установленных линий 03. Каждый пользователь выбирает ту линию, за которой он находится в момент входа в систему.

| Рабочие места                   |                                    |
|---------------------------------|------------------------------------|
| С Обновить<br><b>色 Выбрать</b>  |                                    |
| D03-15                          |                                    |
| D03-16                          |                                    |
| D03-17                          |                                    |
| D03-18                          |                                    |
| D03-21                          |                                    |
| D03-22                          |                                    |
| D03-23                          |                                    |
| $D03-8$                         |                                    |
| $D03-9$                         |                                    |
| <b>DN-19 (2 и 3 подстанции)</b> |                                    |
| <b>DN-24 (1 и 4 подстанции)</b> |                                    |
| <b>DN-25</b>                    |                                    |
| $SV-20(51)$                     |                                    |
| $\bullet$ SV-26 (52)            |                                    |
|                                 | 盃<br>∸<br>$\overline{\phantom{a}}$ |

*Выбор рабочего места*

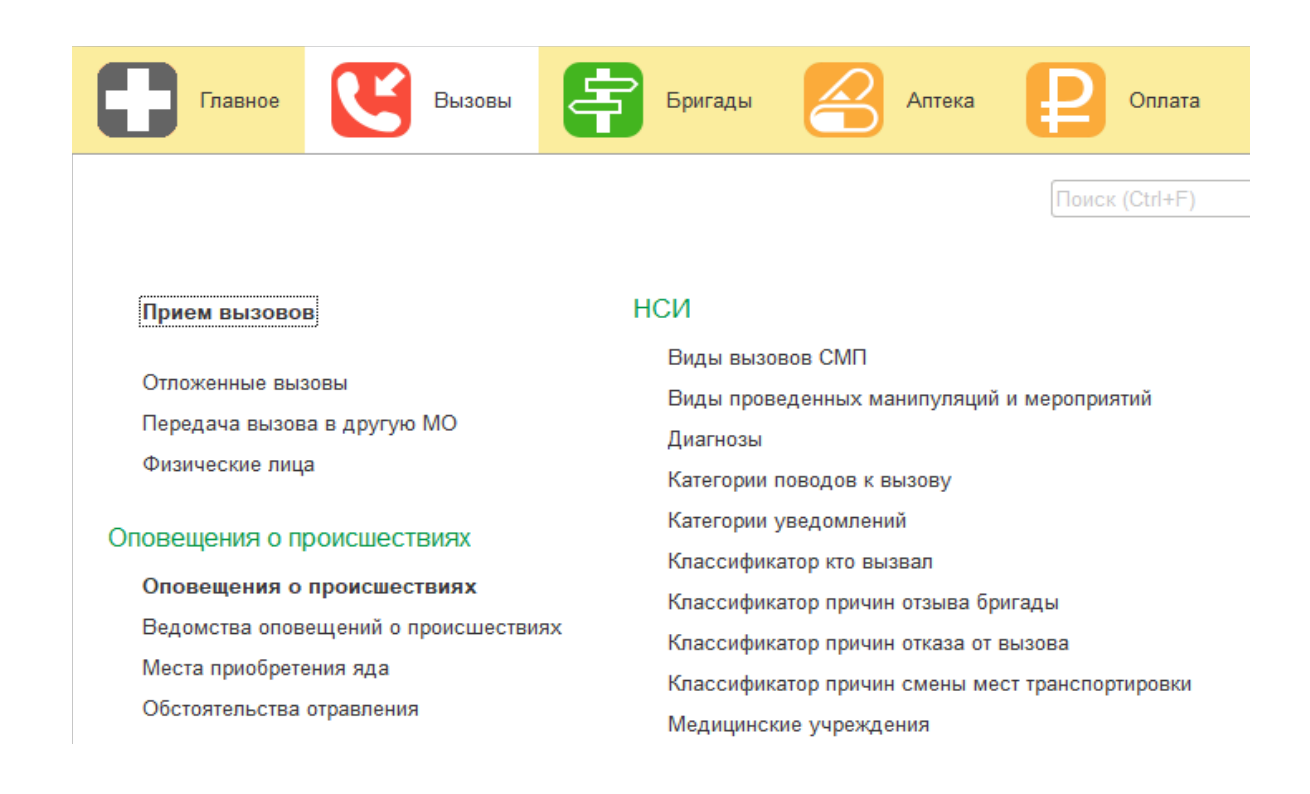

### *Пример окна для выбора АРМ*

### <span id="page-6-0"></span>**Интерфейс системы**

В данной главе содержатся сведения об интерфейсе системы ЕРИАС СМП ТО и описываются приемы навигации по программе.

В программе пользователь работает с системой окон. Существует два вида окон: **основное** и **вспомогательные**.

Основное окно приложения предназначено для навигации по приложению и вызова различных команд, а вспомогательное окно – для работы с конкретными объектами информационной базы (например, с документами или элементами списков), построения отчетов или выполнения обработки данных.

**Основное окно.** При запуске системы открывается основное окно программы. Окно предназначено для навигации по программе и вызова различных команд. В нем пользователю предоставляется вся структура прикладного решения. Основное разделение функциональности предоставляется верхней части окна в виде панели разделов.

В общем случае основное окно приложения имеет следующий вид:

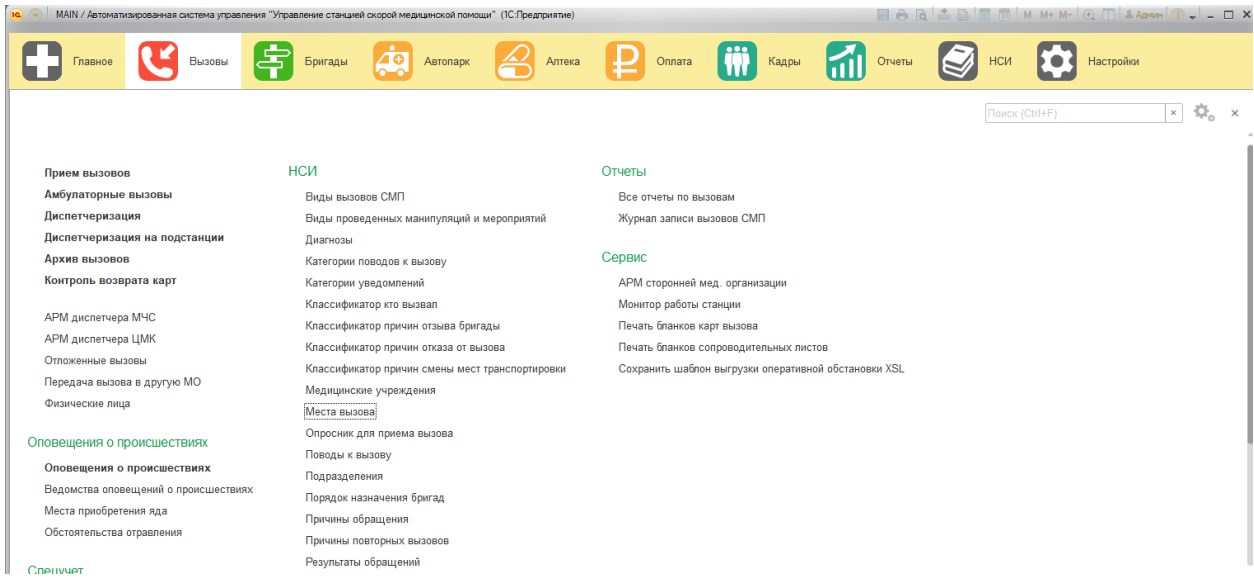

### *Основное окно приложения*

Для изменения настроек размещения панелей основного окна – используйте команду основного меню – Вид – Настройка панелей. В открывшемся окне редактора панелей с макетом основного рабочего окна пользователь перетаскивает системные панели для изменения шаблона размещения данных. Для применения новых настроек используйте кнопку *Ок*, для возврата к исходным настройкам – команду *Стандартные*.

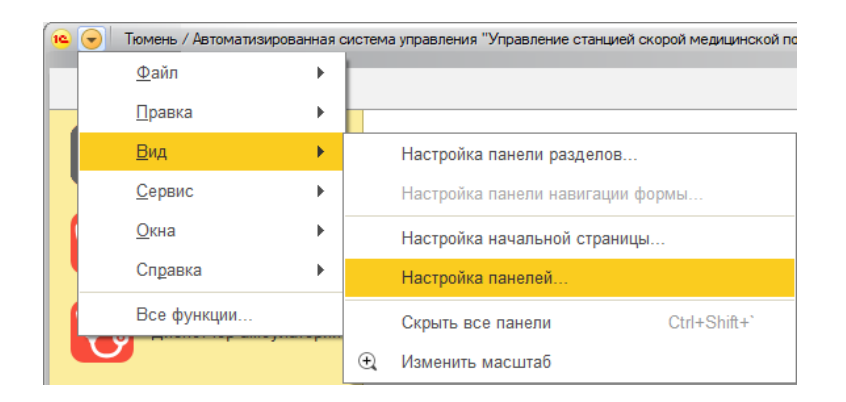

*Настройка*

*расположения информационных панелей*

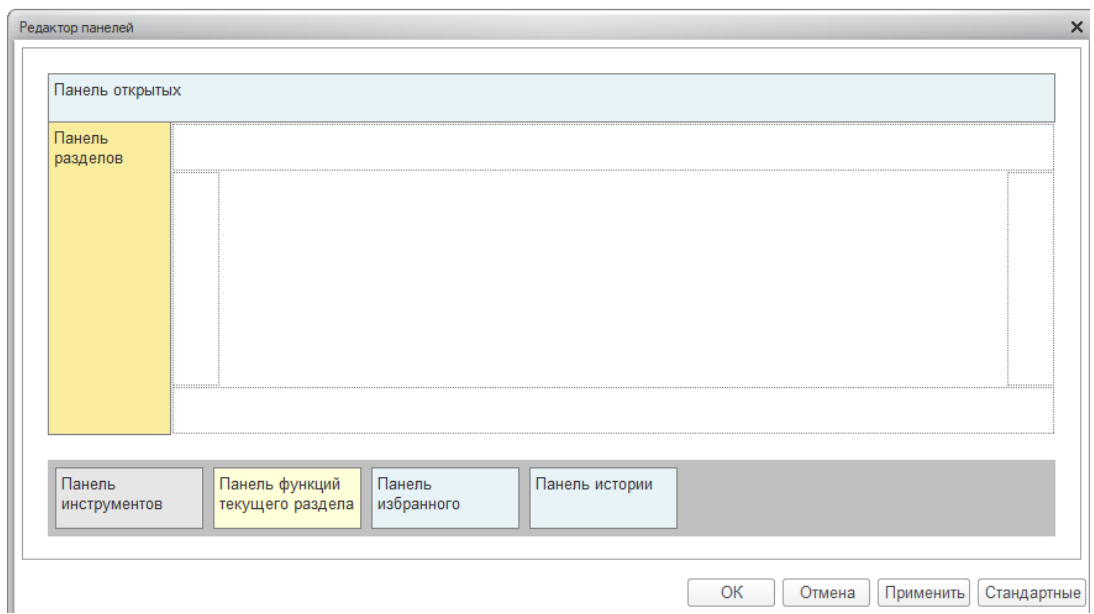

#### *Редактор панелей*

В правой части области системных команд по умолчанию расположены команды работы с файлами, работы со ссылками и стандартные функции, такие как вызов календаря, калькулятора, а также информация о программе.

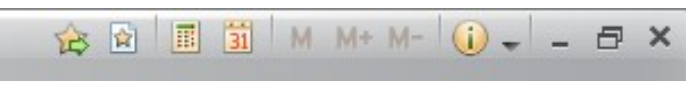

*Правая часть области системных команд*

Закрытие основного окна и выход из программы осуществляется при вызове горячих клавиш *Alt+F4* или при нажатии кнопки *Закрыть* на области системных команд основного окна.

При запуске системы первым всегда отображается раздел **Главное**, это стандартная область программы, содержащая часто используемые разделы системы. Панель разделов содержит список разделов, из которых состоит система.

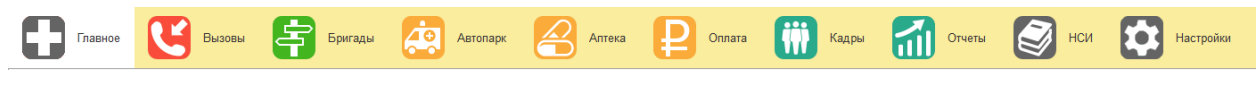

### *Пример панели разделов*

Чтобы перейти в требуемый раздел, нужно нажать ссылку в названии рубрики или на изображение. При переходе в раздел все его содержимое отображается на форме рабочей области.

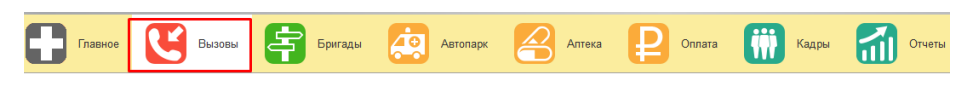

| Прием вызовов                        | нси                                             | Отчеты                                              |  |  |  |  |
|--------------------------------------|-------------------------------------------------|-----------------------------------------------------|--|--|--|--|
| Амбулаторные вызовы                  | Виды вызовов СМП                                | Все отчеты по вызовам                               |  |  |  |  |
| Диспетчеризация                      | Виды проведенных манипуляций и мероприятий      | Журнал записи вызовов СМП                           |  |  |  |  |
| Диспетчеризация на подстанции        | Диагнозы                                        |                                                     |  |  |  |  |
| Архив вызовов                        | Категории поводов к вызову                      | Сервис                                              |  |  |  |  |
| Контроль возврата карт               | Категории уведомлений                           | <b>АРМ сторонней мед, организации</b>               |  |  |  |  |
|                                      | Классификатор кто вызвал                        | Монитор работы станции                              |  |  |  |  |
| АРМ диспетчера МЧС                   | Классификатор причин отзыва бригады             | Печать бланков карт вызова                          |  |  |  |  |
| АРМ диспетчера ЦМК                   | Классификатор причин отказа от вызова           | Печать бланков сопроводительных листов              |  |  |  |  |
| Отпоженные вызовы                    | Классификатор причин смены мест транспортировки | Сохранить шаблон выгрузки оперативной обстановки XS |  |  |  |  |
| Передача вызова в другую МО          | Медицинские учреждения                          |                                                     |  |  |  |  |
| Физические лица                      | Места вызова                                    |                                                     |  |  |  |  |
|                                      |                                                 |                                                     |  |  |  |  |
| Оповещения о происшествиях           | Опросник для приема вызова                      |                                                     |  |  |  |  |
|                                      | Поводы к вызову                                 |                                                     |  |  |  |  |
| Оповещения о происшествиях           | Подразделения                                   |                                                     |  |  |  |  |
| Ведомства оповещений о происшествиях | Порядок назначения бригад                       |                                                     |  |  |  |  |
| Места приобретения яда               | Причины обращения                               |                                                     |  |  |  |  |
| Обстоятельства отравления            |                                                 |                                                     |  |  |  |  |
|                                      | Причины повторных вызовов.                      |                                                     |  |  |  |  |

*Доступный функционал из раздела «Вызовы»*

**Панель истории** предназначена для открытия окна истории, для обращения к последним данным, которые редактировал пользователь, и для отображения перечня последних оповещений (информации о действиях, выполненных в программе).

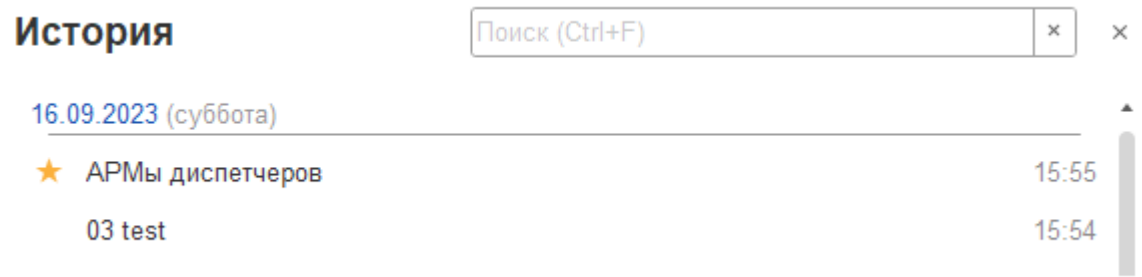

#### *Доступ пользователя к истории своей работы*

Для одновременного отображения двух окон существует два способа:

- закрепление одного из окон
- объединение двух окон (показать вместе)

#### *Закрепление окна*

Открытое окно можно закрепить на рабочей области, перетащив элемент в рабочую область окна приложения. При перетаскивании отобразится дополнительное окно, с помощью которого можно выбрать сторону, на которой нужно закрепить окно.

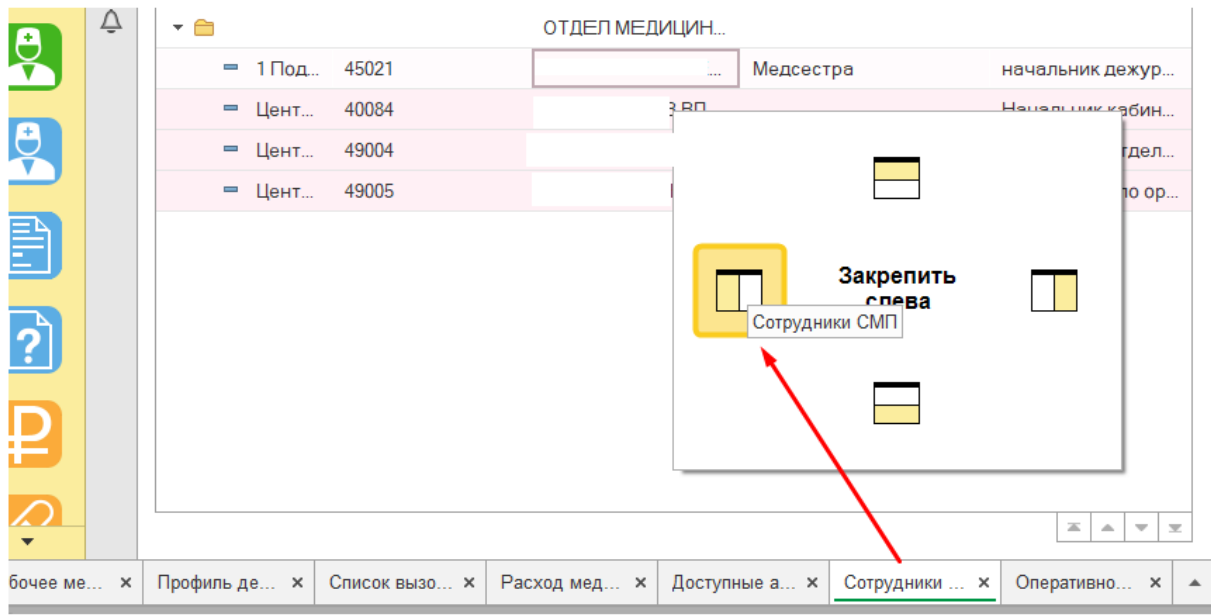

*Закрепление окна из панели открытых страниц*

Если панель открытых окон расположена горизонтально, закрепленное окно будет отображаться иконкой без текста.

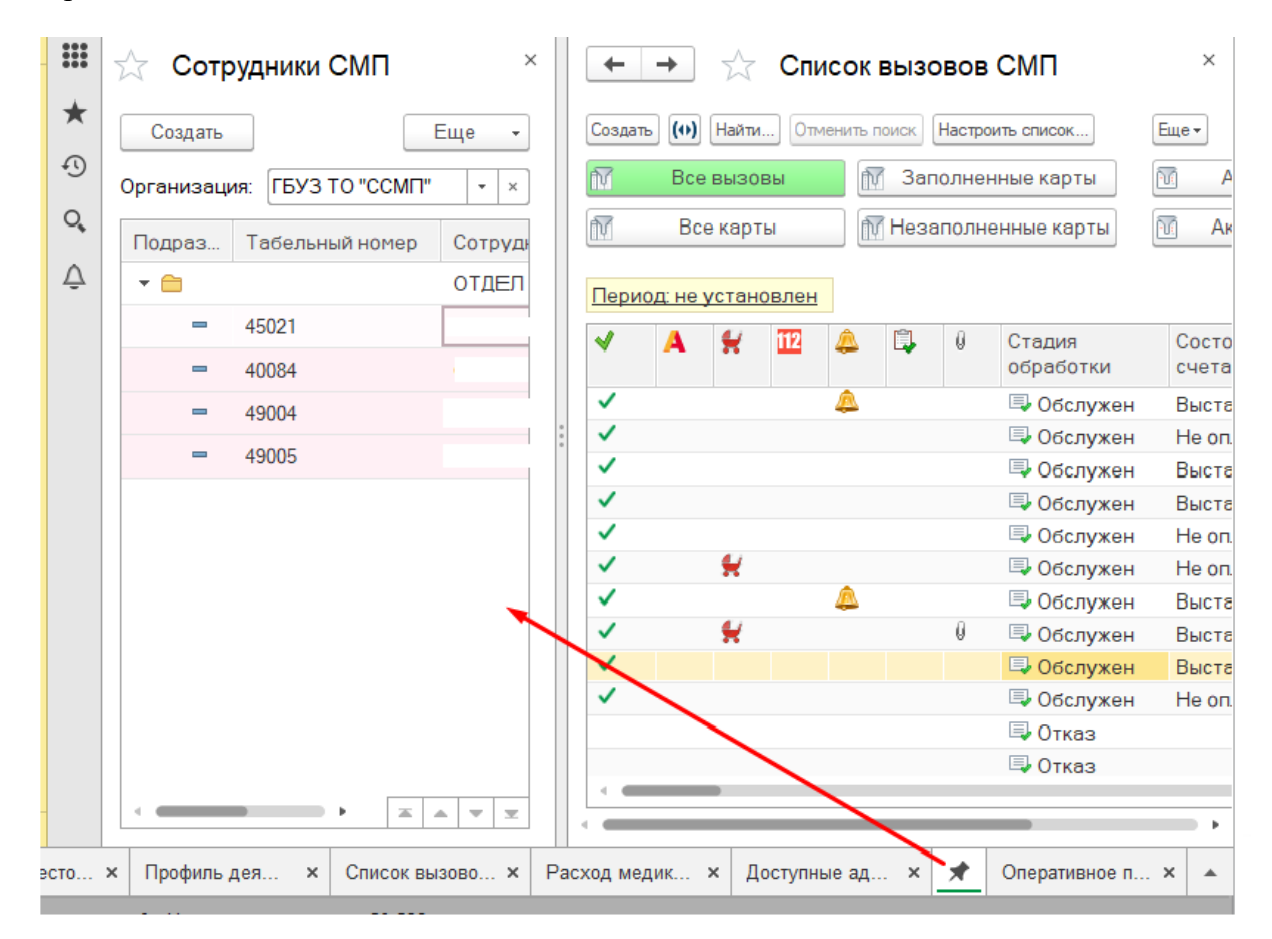

*Закрепленное окно*

Также закрепить окно можно используя команду главного меня Окна - Закрепить, либо в контекстном меню элемента панели открытых (вызывается нажатием правой кнопки мыши).

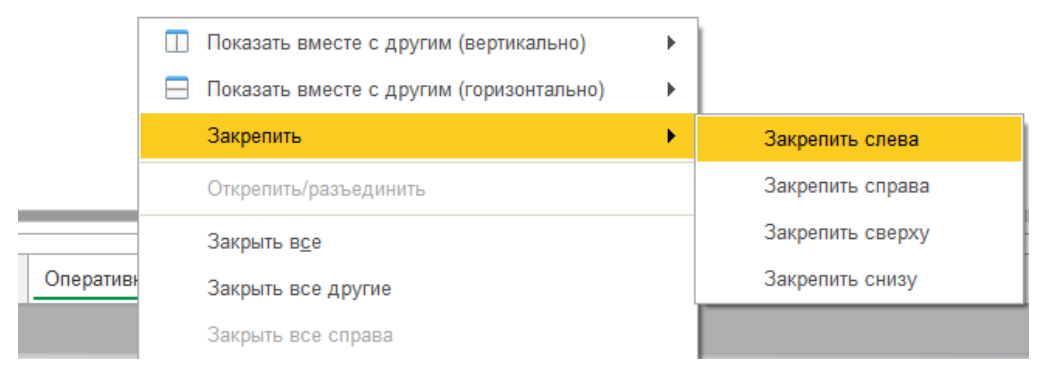

*Контекстное меню элемента*

Закрепленное окно всегда отображается в основном окне, для него действуют следующие правила:

- В каждый момент времени может быть закреплено только одно окно
- При закреплении следующего окна предыдущее закрепление отменяется
- Закрепленное окно не может участвовать в объединении

При закрытии закрепленного окна, рабочая область основного окна вернет свой первоначальный размер. Чтобы открепить окно следует выбрать команду «Открепить/разъединить».

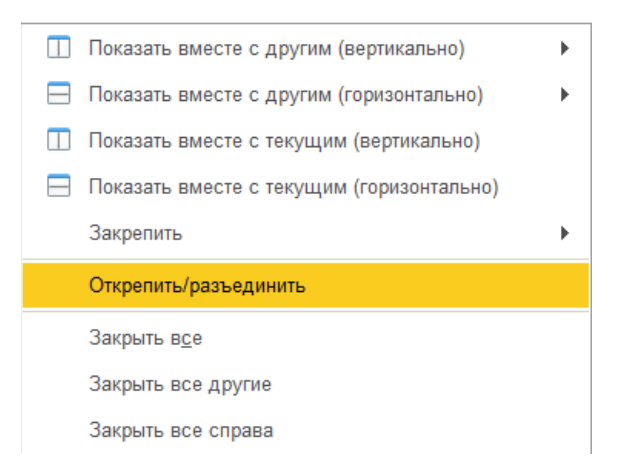

*Отмена закрепления окна*

#### *Объединение окон*

Объединенные окна – два окна, которые отображаются рядом в рабочей области основного окна. При объединении окон существуют следующие правила:

- Одно окно может участвовать одновременно только в одном объединении
- В объединении не могут быть использованы закрепленные окна

Чтобы объединить окна, следует использовать команду «Показать вместе с другим (вертикально)»/«Показать вместе с другим (горизонтально)», которая доступна в контекстном меню элемента панели открытых или в главном меню – соответствующая команда подменю Окна. Чтобы разъединить окна, следует выбрать команду «Открепить/разъединить».

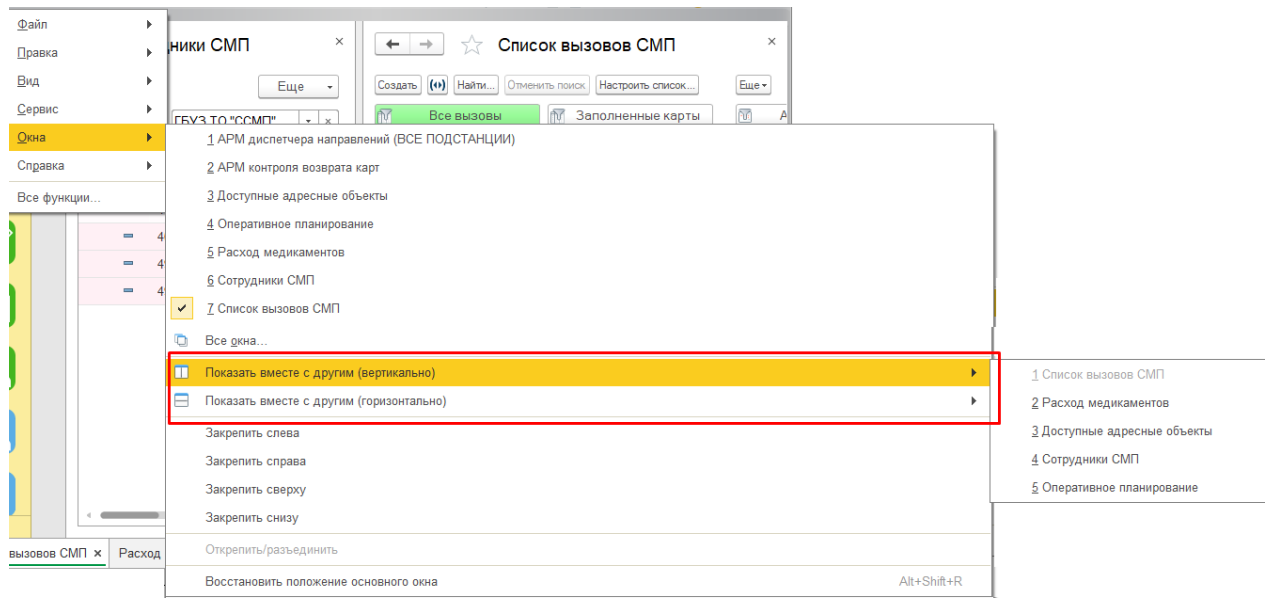

*Команды объединения окон в подменю главного меню «Окна»*

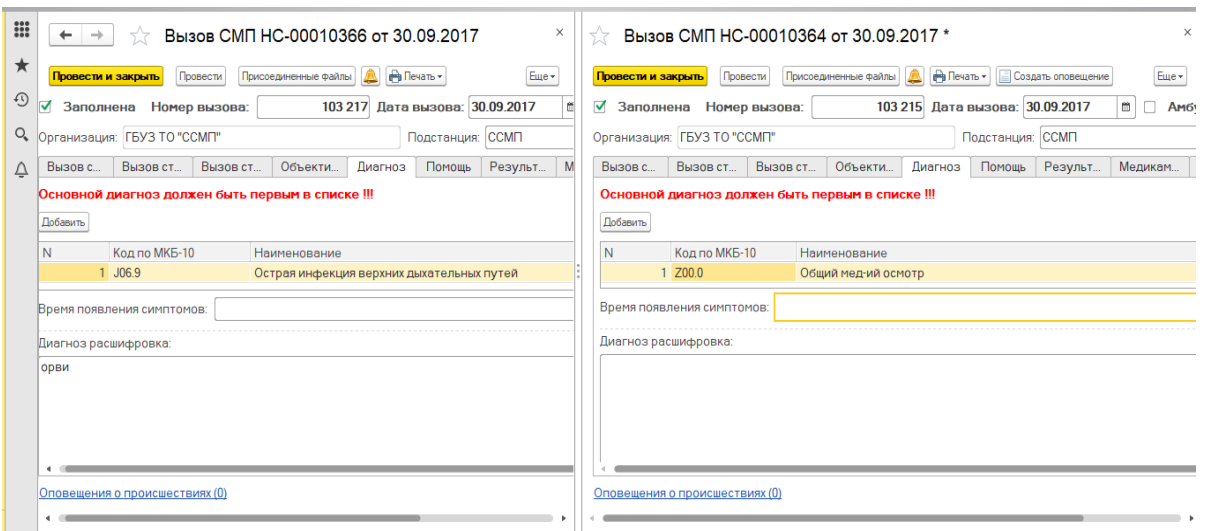

*Объединенные вертикально окна карт вызовов*

### <span id="page-13-0"></span>**Одновременное отображение двух приложений на экране**

Для работы пользователя одновременно с двумя приложениями в операционной системе Windows, необходимо для открытого программного окна использовать стандартное сочетание навигационных клавиш и Win. Так при запуске одного приложения, используя клавиши Win+Left (стрелка влево), пользователь смещает окно в левую часть экрана монитора. При запуске второго приложения клавишами Win+Right (стрелка вправо), окно сдвигается в правую часть экрана. Для регулирования соотношения размеров окон передвигается граница стыковки окон приложения.

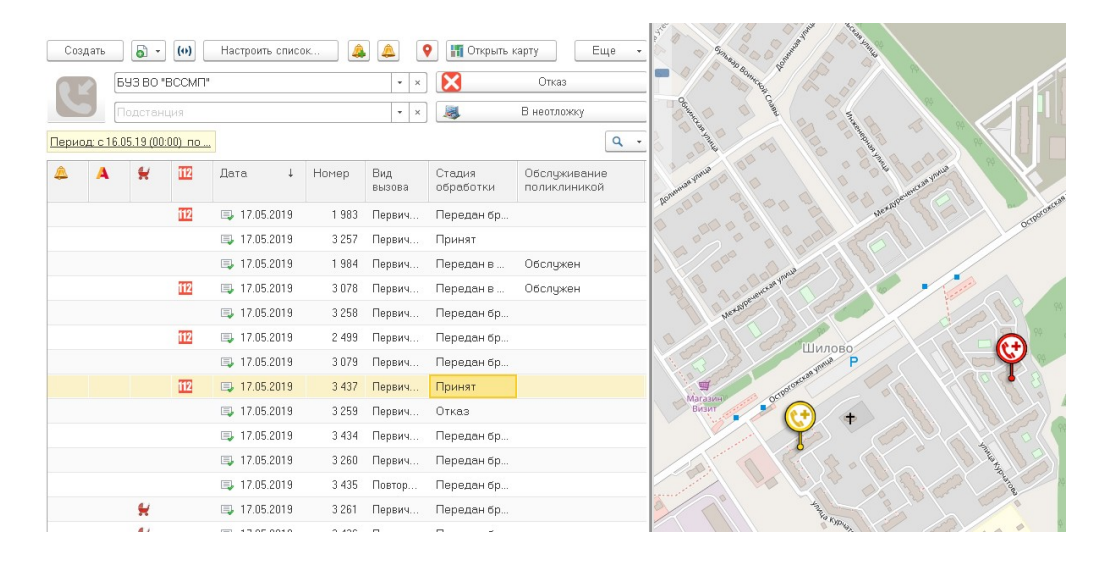

*Пример размещения окна Системы и карты мониторинга*

### <span id="page-13-1"></span>**Пользовательские напоминания**

Для того чтобы ввести напоминание необходимо нажать кнопку Органайзер в командной панели и далее из выпадающего меню выбрать команду «Напомнить» или «Напомнить по вызову». В первом случае откроется форма ввода напоминая не привязанная к талону вызова, а во втором – будет создано напоминание по выбранному вызову СМП (на форме напоминания поле «Предмет» будет заполнено ссылкой на выбранный в списке талон вызова). Для напоминания по вызову СМП будет возможность быстро перейти к вызову (открыть форму карты вызова СМП), нажав на гиперссылку представления вызова в поле «Предмет». Ввести напоминание по вызову также возможно из формы талона вызова СМП.

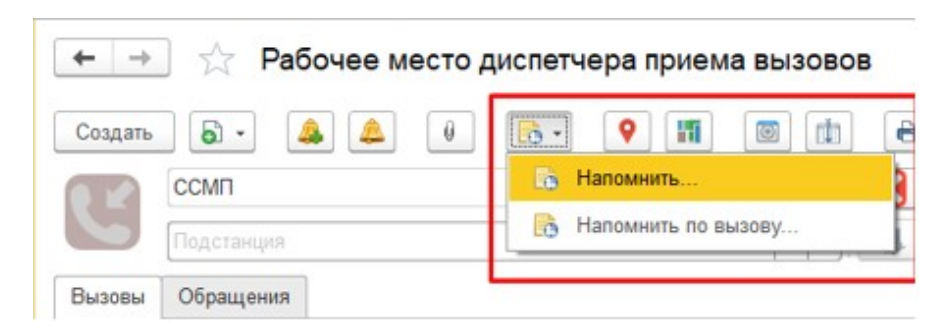

*Команда ввода напоминания в АРМ диспетчера приема вызовов*

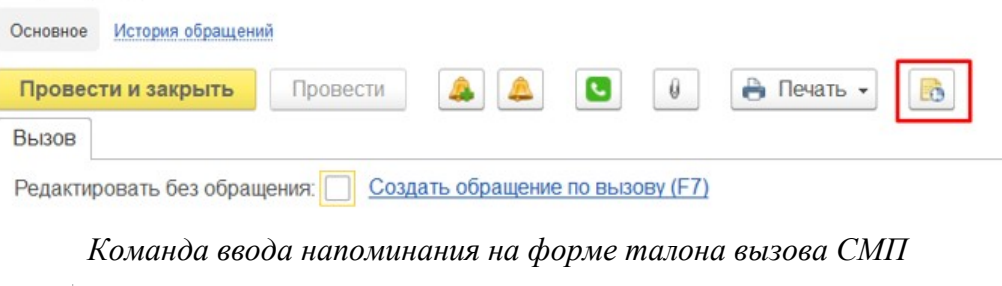

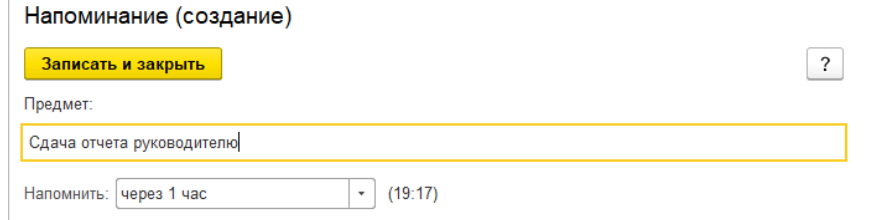

*Форма ввода напоминания без вызова СМП*

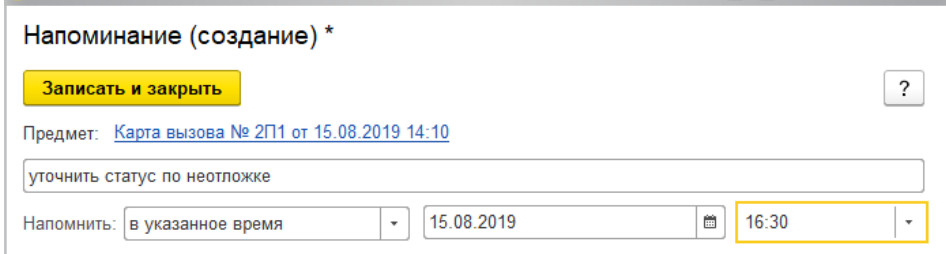

*Форма ввода напоминания по вызову СМП*

На форме напоминания необходимо написать текст напоминания и в поле «Напомнить» задать время напоминания. Можно выбрать один из вариантов:

В указанное время – для указания точной даты и времени напоминания.

 Через определенный интервал. Поле «Напомнить» можно заполнить, выбрав значение из списка и задав интервал, через который напоминание сработает. Также можно с помощью клавиатуры указать произвольное количество часов, например, через 10 часов. Программа автоматически высчитывает дату и время срабатывания напоминания и выводит ее в скобках рядом с полем «Напомнить».

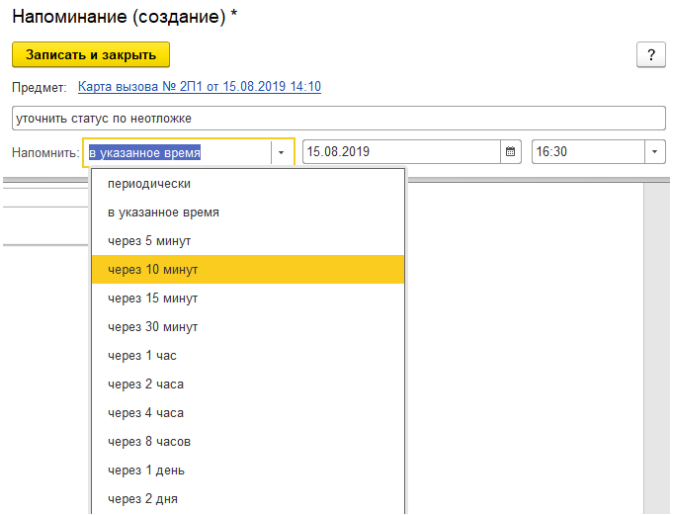

*Напоминание через определенный интервал*

 Периодически – для периодических напоминаний, например, по понедельникам в 9:00; по пятницам в 15:00, или по любому другому расписанию.

По дням, неделям и месяцам можно задавать любую периодичность. Для этого необходимо выбрать по заданному расписанию и задать Расписание.

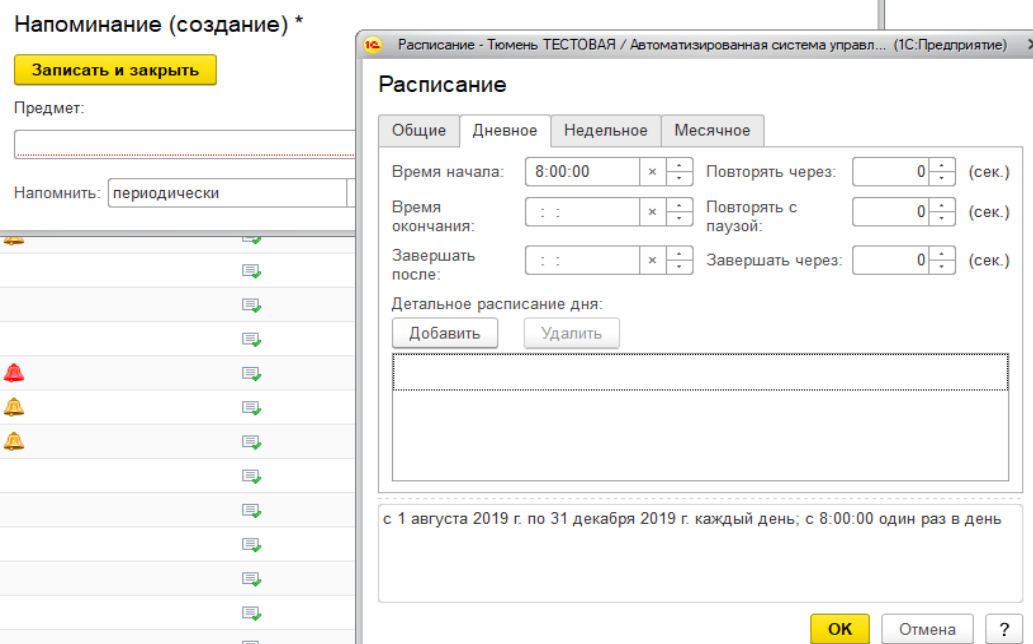

*Настройка расписания периодического напоминания*

В указанное в напоминании время в программе открывается список «Напоминания». В списке содержатся все вновь созданные и отложенные напоминания, у которых подошло время срабатывания. По каждому напоминанию выводится его текст и время, насколько оно было просрочено.

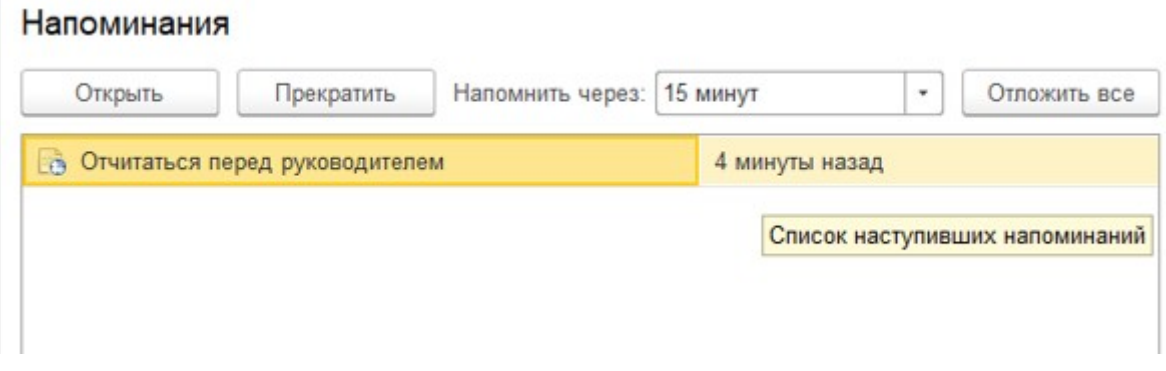

#### *Список наступивших напоминаний*

Из списка «Напоминания» можно сразу перейти к вызову СМП, с которым связано напоминание (с помощью кнопки «Открыть», нажатии клавиши «Enter» или двойному щелчку мыши). Если напоминание не связано с вызовом, то открывается само напоминание.

С помощью кнопки «Прекратить» можно отменить выделенные в списке напоминания, удалив их из списка.

С помощью кнопки «Отложить» все напоминания в списке можно отложить на время, указанное в поле «Напомнить через». Поле «Напомнить через» можно заполнить, выбрав значение из списка, или с помощью клавиатуры, указав произвольное значение времени.

Все напоминания, действующие в Системе на текущий момент, представлены в списке «Мои напоминания». Список можно открыть соответствующей командой в командном интерфейсе АРМ.

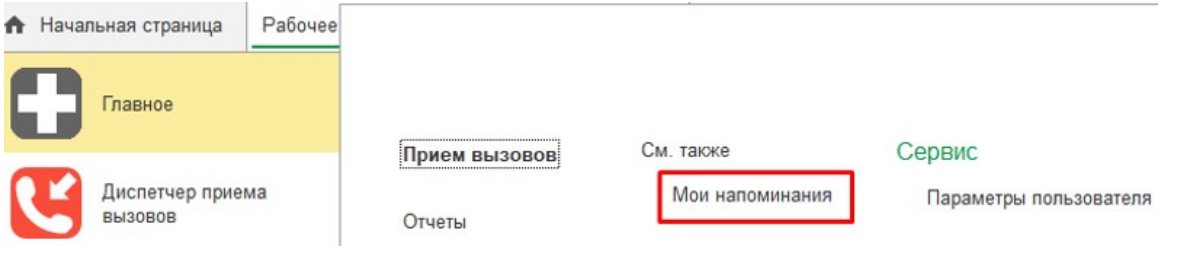

*Команда «Мои напоминания»* 

В списке «Мои напоминания» отображается:

- Срок напоминания время срабатывания напоминания;
- Описание текст напоминания;
- Время события время, на которое было назначено напоминание в момент его создания;

Источник – вызов СМП, с которым это напоминание связано.

| Создать<br>Изменить              | <b>Найти</b><br>Удалить<br>Отменить поиск |                    | 2<br>Еще -               |
|----------------------------------|-------------------------------------------|--------------------|--------------------------|
| Срок напоминания                 | Описание                                  | Время события      | Источник                 |
| 13.05.2019 1:05:55<br>$\infty$   | Отчитаться перед руководителем            | 13.05.2019 0:43:00 | Вызов СМП 00-00000002 от |
| 13.05.2019 2:00:31<br>$\sqrt{2}$ | Связаться со старшим фельдшером           | 13.05.2019 2:00:31 | не задан                 |

*Список с текущими напоминаниями пользователя*

В списке можно создать новое напоминание, не привязанное к вызову СМП (с помощью кнопки «Создать»), отредактировать выбранное напоминание (с помощью кнопки «Изменить») и отменить выбранное напоминание (с помощью кнопки «Удалить»).

Удалить напоминание также возможно из формы напоминания (с помощью кнопки «Удалить»).

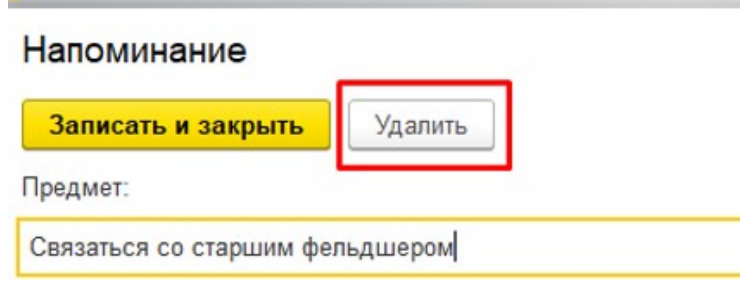

*Команда удаления на форме напоминания*

### <span id="page-17-0"></span>**Обмен короткими сообщениями**

Для открытия окна обмена сообщениями, пользователю необходимо выбрать среди доступных команд раздел «Чат». Так же, к окну чата можно перейти из всплывающего сообщения по ссылке «Новое сообщение».

| Главное                      |                         |                                     | Поиск (Ctrl+F)                   |
|------------------------------|-------------------------|-------------------------------------|----------------------------------|
| Диспетчер приема<br>BbI30B0B | Прием вызовов<br>Отчеты | См. также<br>Мои напоминания<br>Чат | Сервис<br>Параметры пользователя |
|                              | Список Обращений        |                                     |                                  |

*Команда открытия чата*

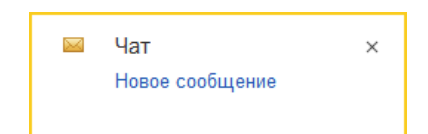

*Всплывающее уведомление о новом сообщении*

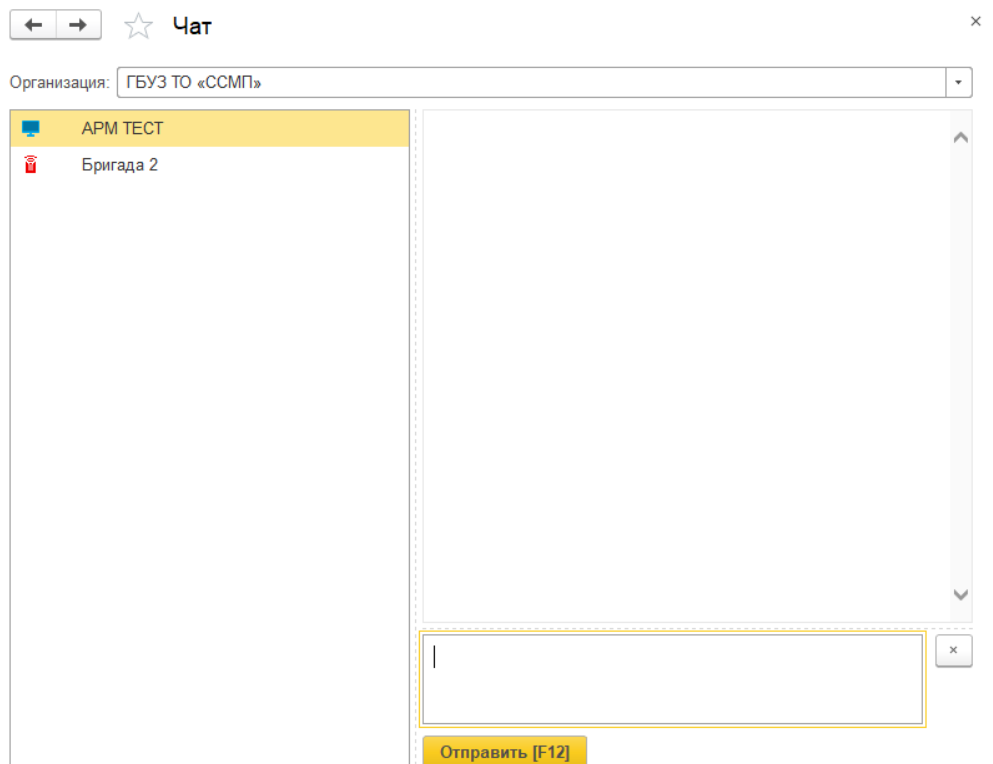

*Форма окна чата*

Форма окна обмена сообщениями включает в себя:

- 1. Фильтр по организации
- 2. Список контактов.
- 3. Поле сообщений.
- 4. Поле создания нового сообщения.

Ширина и высота элементов чата регулируются по желанию пользователя.

Список контактов заполняется автоматически и состоит из активных рабочих мест выбранной организации:

1. Активные пользователи, АРМ сотрудников, находящихся online и доступных для переписки в данное время. Такие рабочие места помечены иконкой .

2. Бригады на линии, которым выдано мобильное устройство и успешно авторизовавшиеся в Системе. Бригады, работающие с мобильным приложением помечены иконками **1** 1 1

- Зеленая иконка означает, что сотрудник на связи.
- Желтая МУ не присылает свой статус в течение 5 минут.
- Красная МУ не выходило на связь более 5 минут.

Справа от имени АРМ отображается количество новых, непрочитанных сообщений. При этом наименование рабочего места, от которого есть новые сообщения, выделено красным цветом. Каждое новое сообщение сопровождается всплывающим окном уведомления.

Поле сообщений содержит переписку между текущим сотрудником и выбранным в списке контактов. Каждое сообщение имеет дату создания. Собственные сообщения имеют признак отправки:  $\overline{\phantom{a}}$  и прочтения:  $\overline{\phantom{a}}$ .

В поле создания сообщения вводится текст сообщения. По кнопке «Отправить» или по нажатию клавиши «F12» сообщение отправляется адресату.

### <span id="page-20-0"></span>**Подсистема санитарной авиации**

Подсистема для регистрации, учета использования телемедицинских технологий в процессе оказания медицинской помощи и управления деятельностью консультативных и авиамедицинских бригад скорой медицинской помощи.

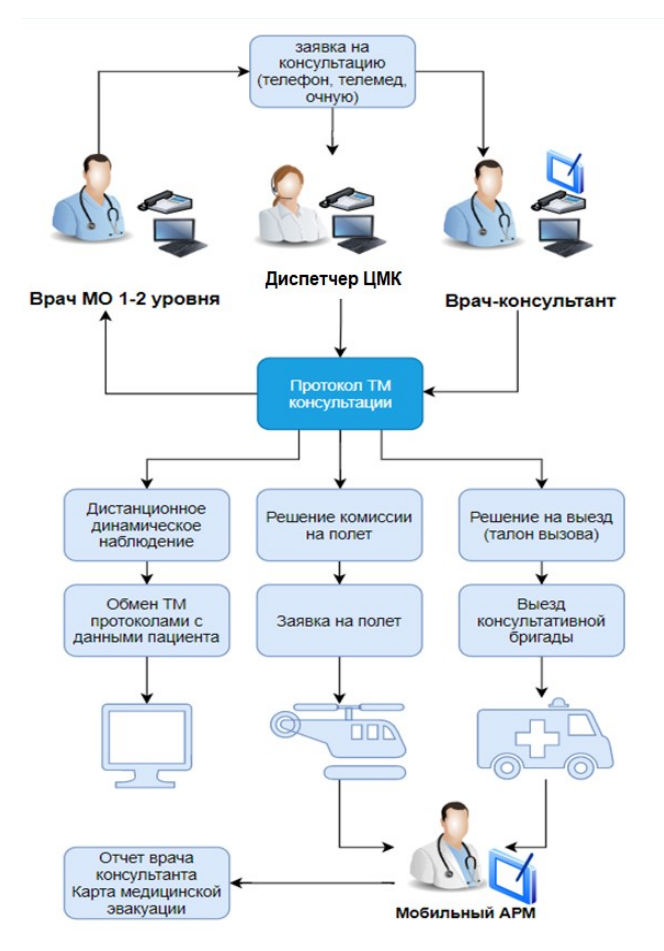

*Общая функциональная схема* 

- Работа с запросами на телемедицинские консультации;
- Диспетчеризация телемедицинских запросов;
- Принятие решений по результатам телемедицинской консультации (протокол телемедицинской консультации);
- Реализации решения (решений), установленного в протоколе телемедицинской консультации;
- Направление бригады скорой медицинской помощи на вызов с использованием наземного и (или) авиатранспорта.
- Мониторинг состояния пациента в соответствии с периодичностью, установленной регламентами оказания медицинской помощи;
- Формирование первичных медицинских документов по итогам очных консультаций, проведенных врачами-консультантами;
- Справочники, используемые для автоматизации заполнения форм ввода данных;
- Система аналитики и отчетов, включая возможность формирования отраслевой статистической отчетности для службы консультативной помощи.

### <span id="page-21-0"></span>**Документ «Обращение ЦМК»**

Документ «Обращение ЦМК» используется для оформления в Системе диспетчером ЦМК заявки на оказание консультативной медицинской помощи, на вызов бригады СМП (консультативной, авиамедицинской).

Обращение создается пользователем медицинской организации, в которой находится пациент, или диспетчером ЦМК, ответственным за регистрацию вызовов консультативных (авиамедицинских) бригад.

С формы документа доступен просмотр присоединенных файлов, прикрепление которых может быть выполнено в любой момент диспетчеризации обращения. По команде «Контактная информация» доступен подробный просмотр контактных данных участников события: заявитель, консультант, медицинские сотрудники.

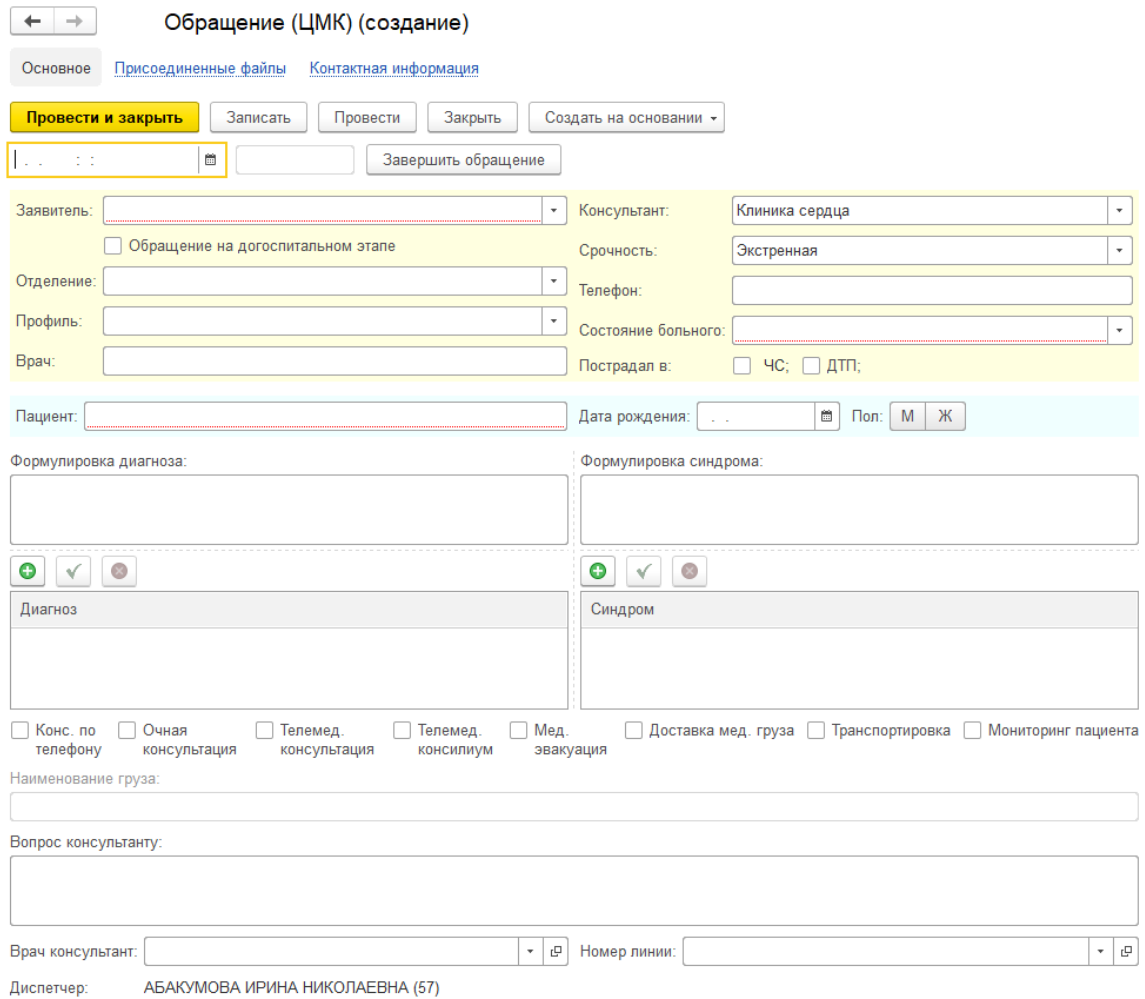

### *Форма документа обращения ЦМК*

### **Структура документа обращения ЦМК**

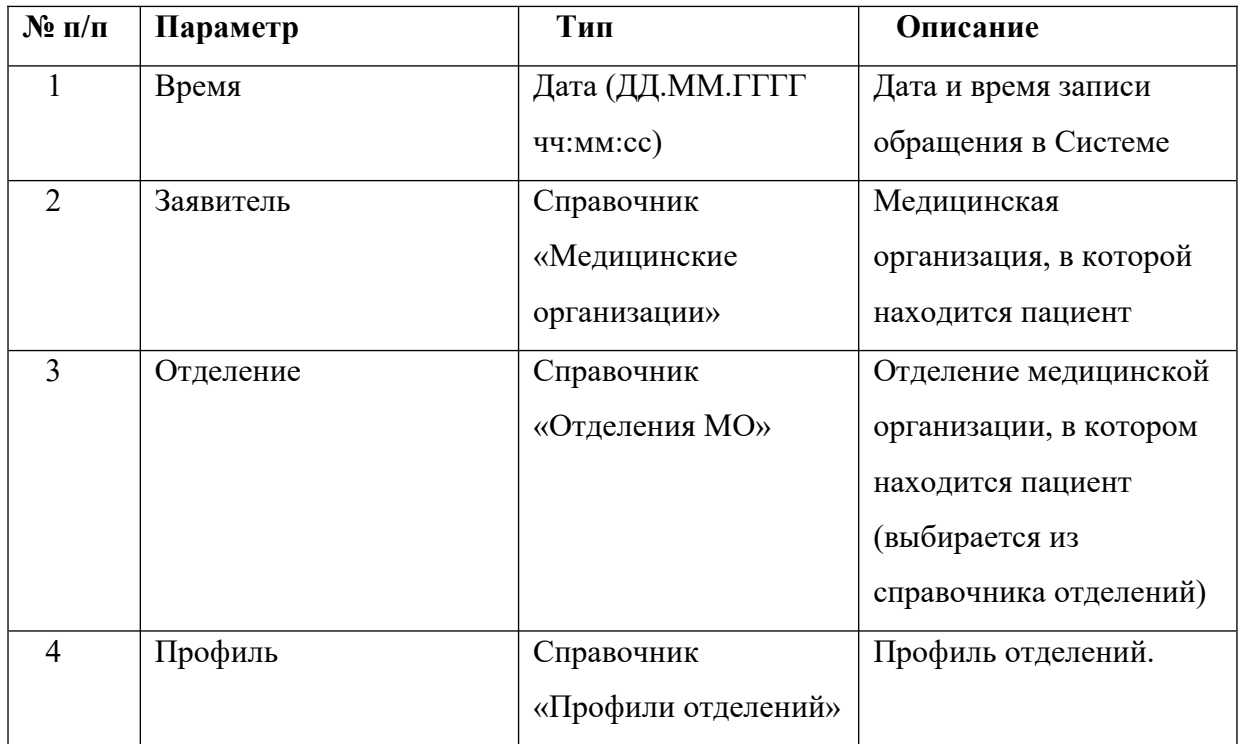

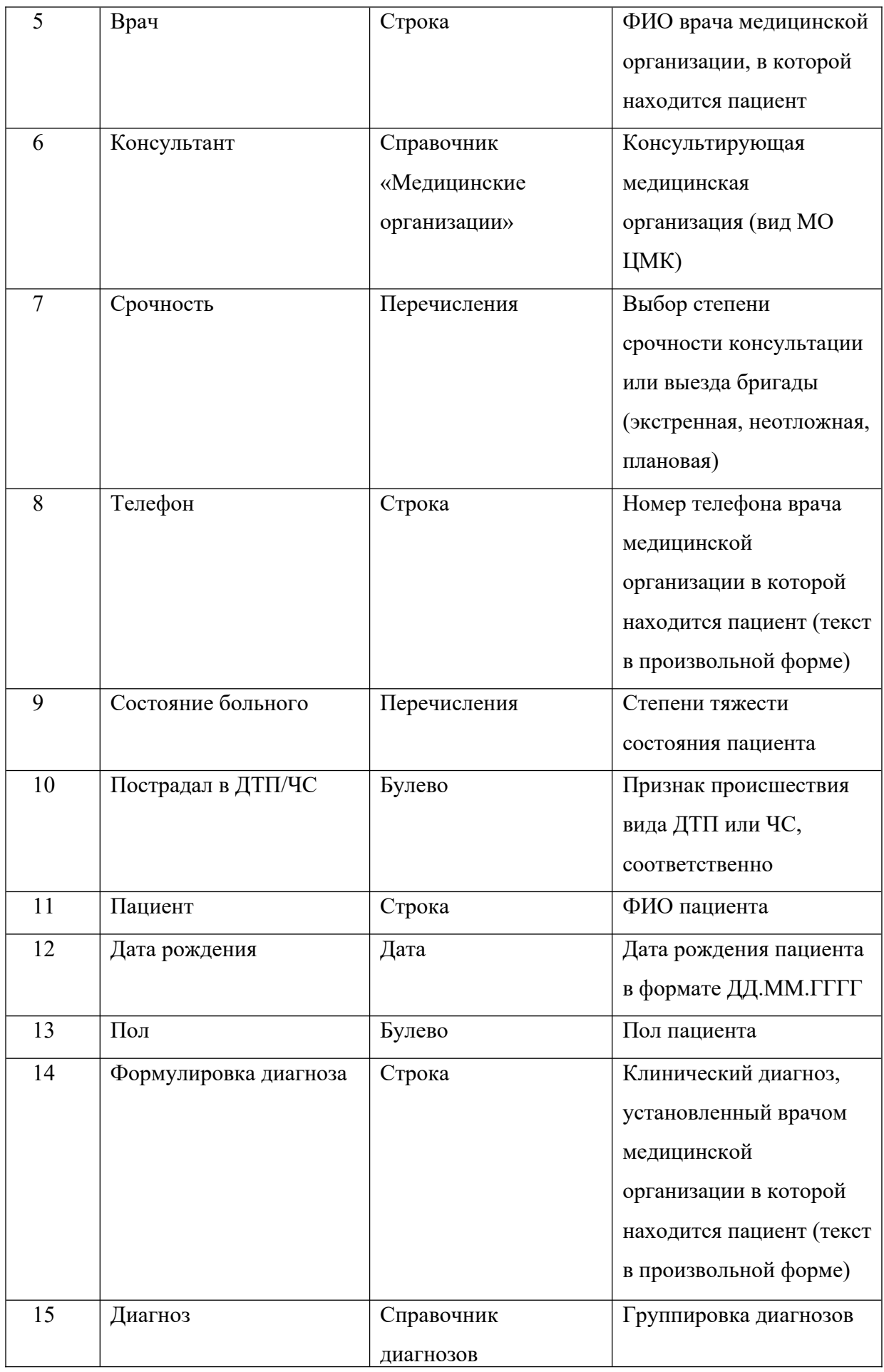

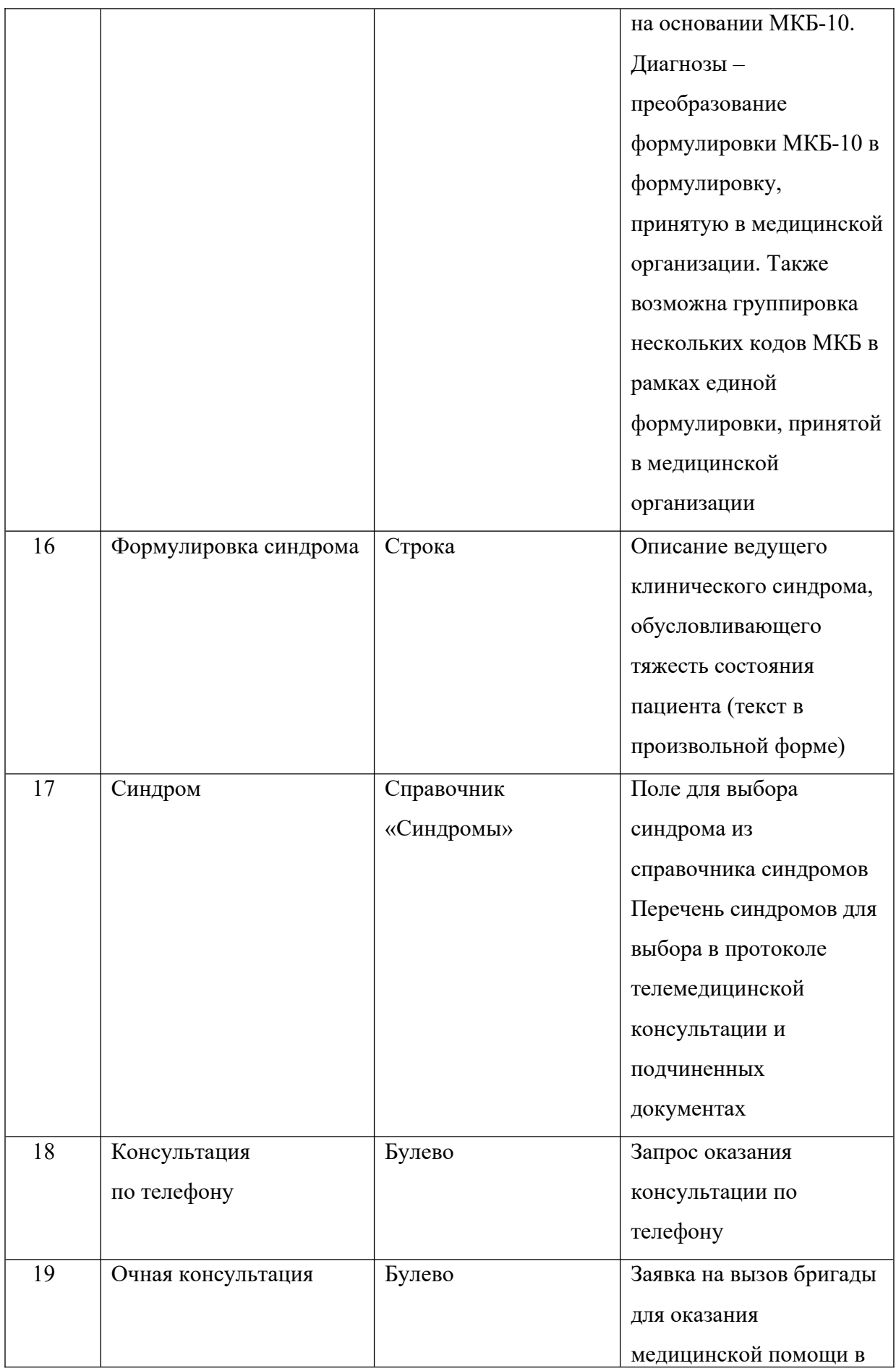

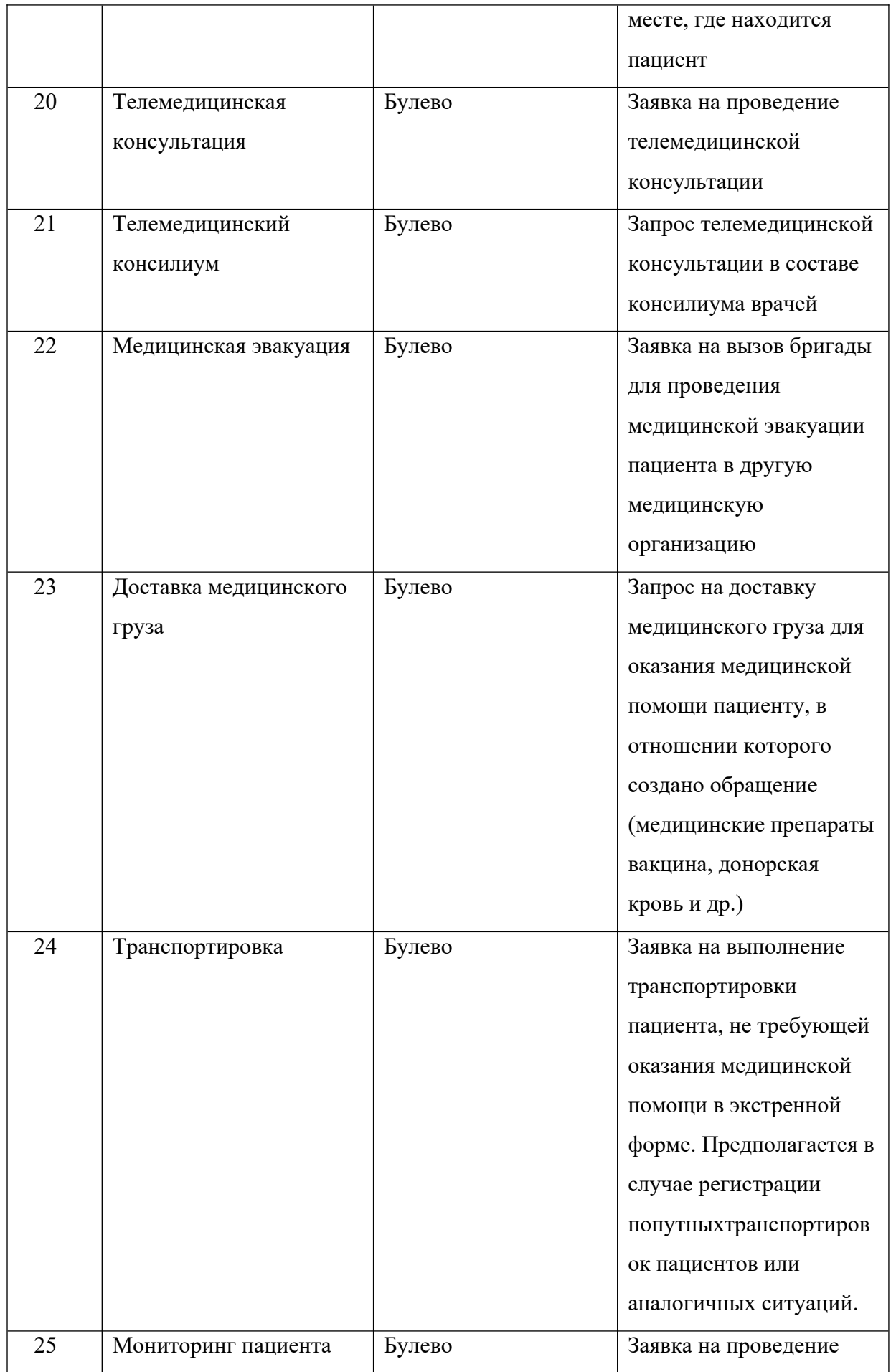

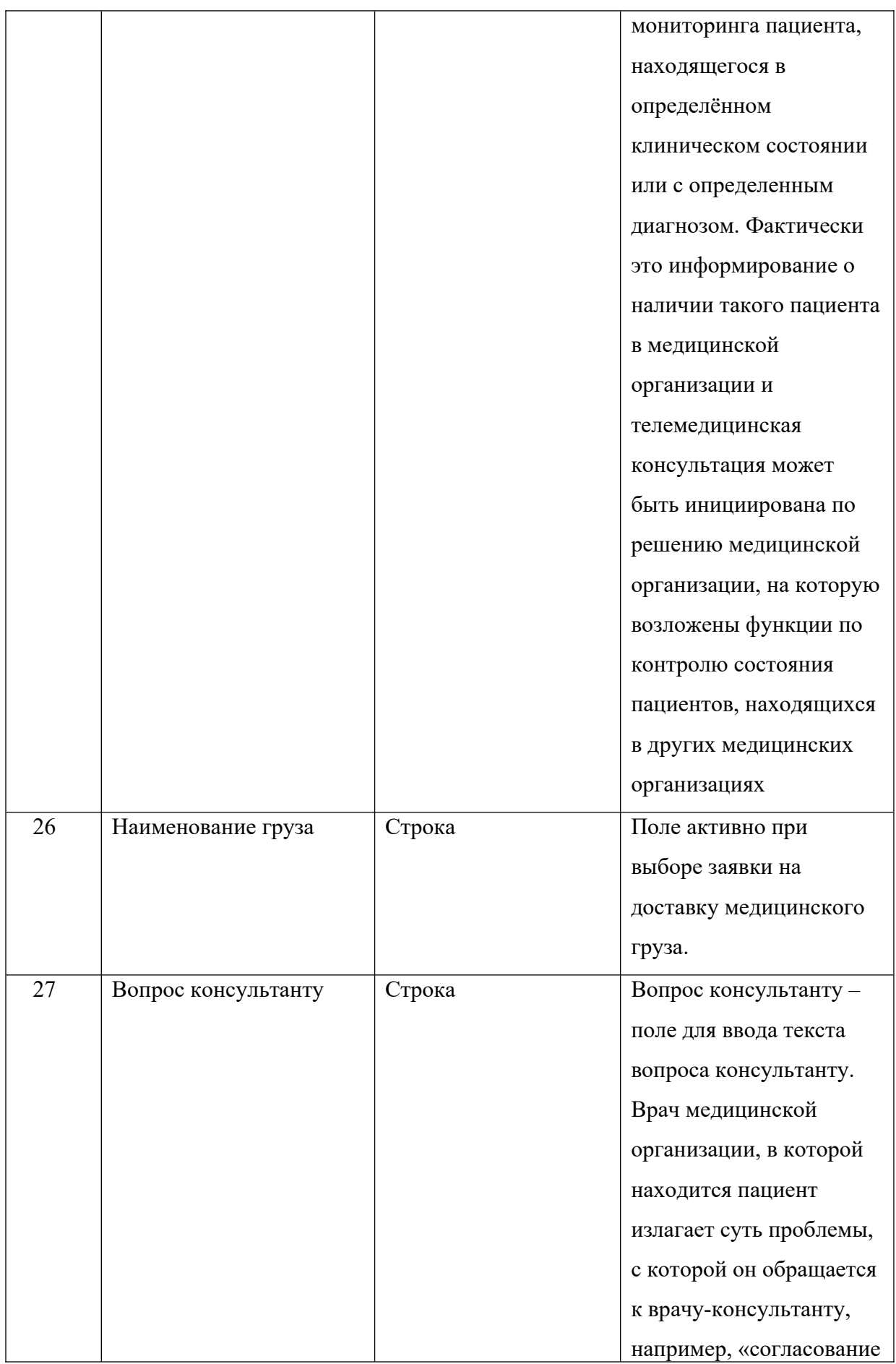

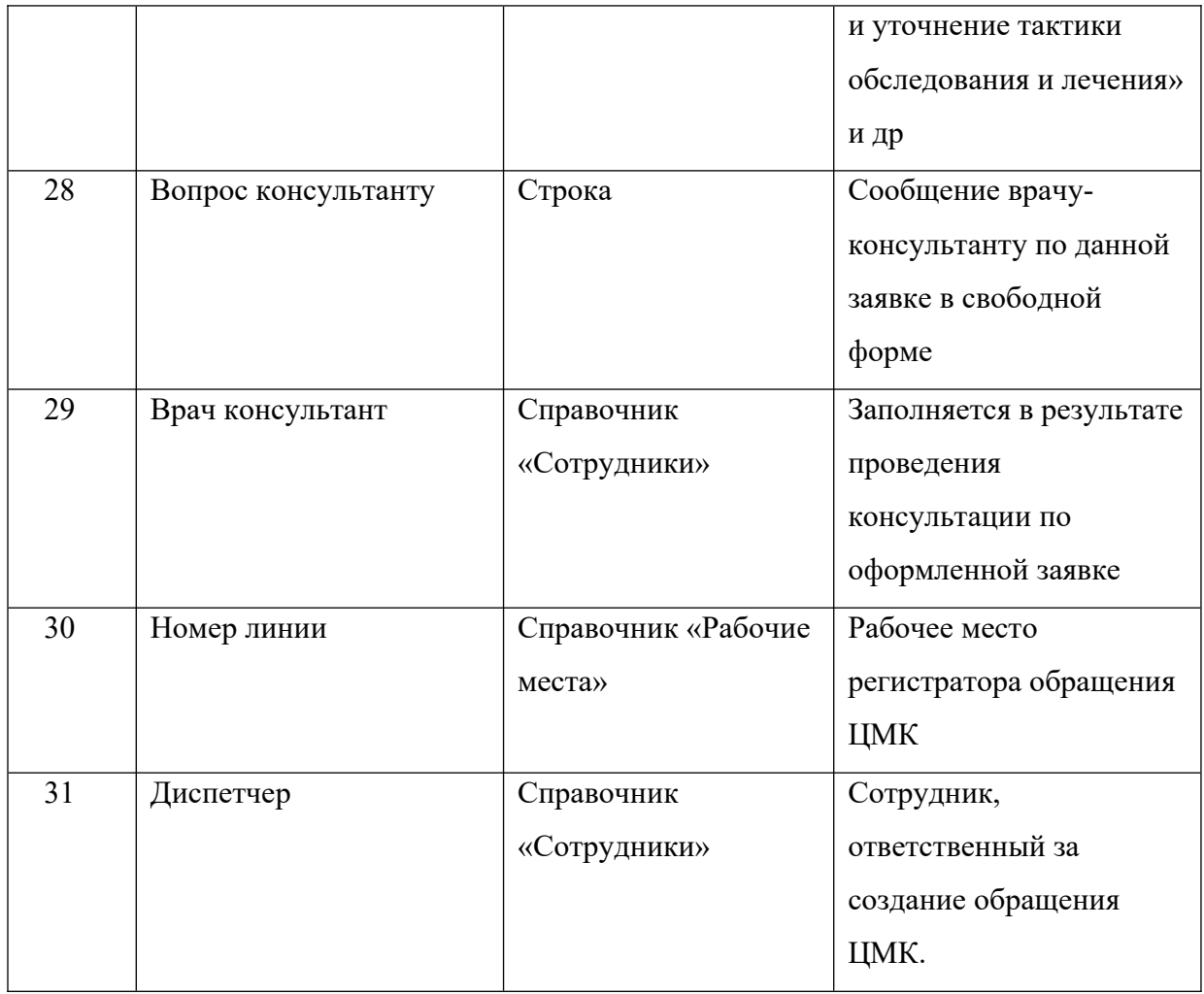

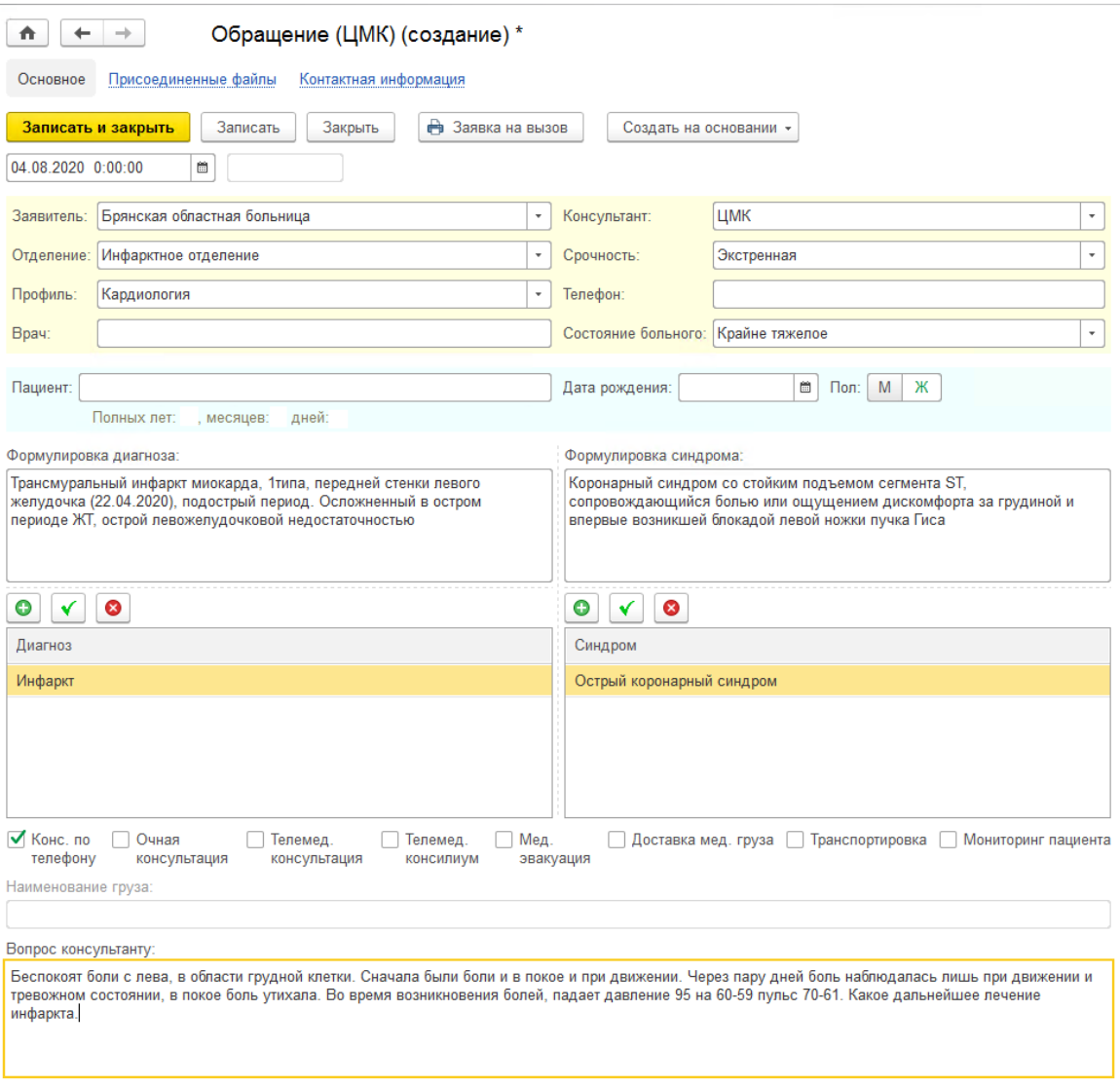

Диспетчер:

*Пример заполнения обращения ЦМК*

### <span id="page-28-0"></span>**Документ «Протокол консультации»**

На каждое зарегистрированное обращение в Системе должен быть создан протокол консультации. На форме документа уже содержится информация по исходному обращению, основная задача протокола – оформление и хранение результата рассмотрения исходного обращения врачом-консультантом или комиссией в рамках случая оказания медицинской помощи пациенту, в том числе комплекса принятых решений по протоколу.

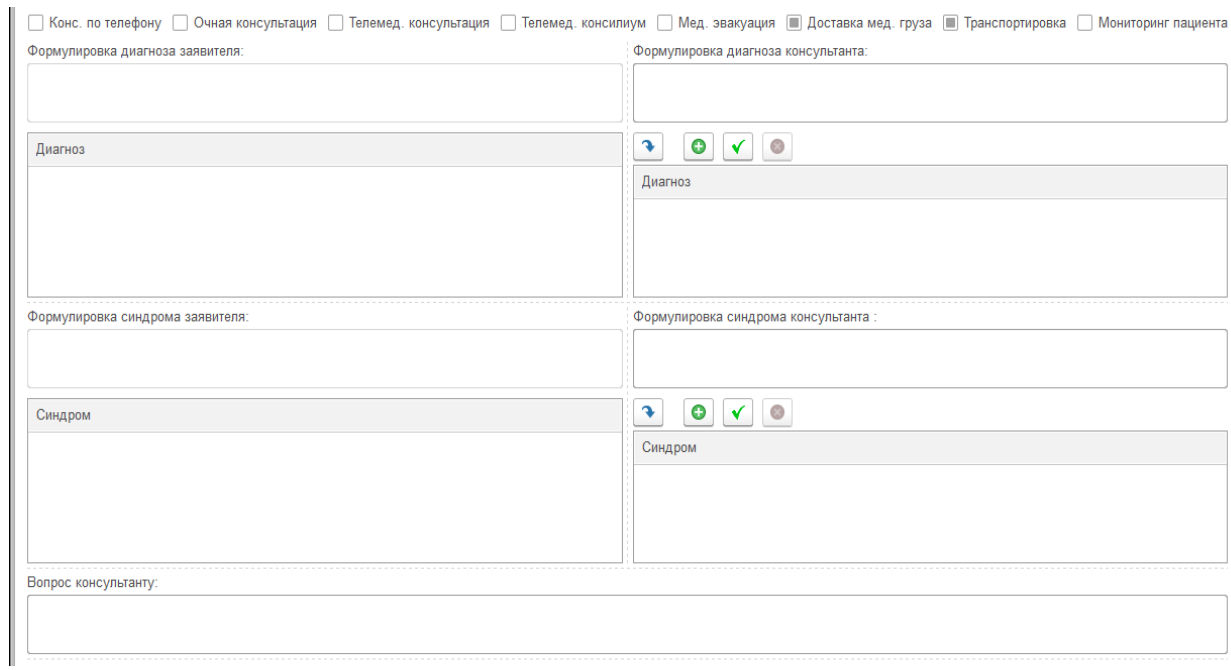

### *Основная информация протокола консультации*

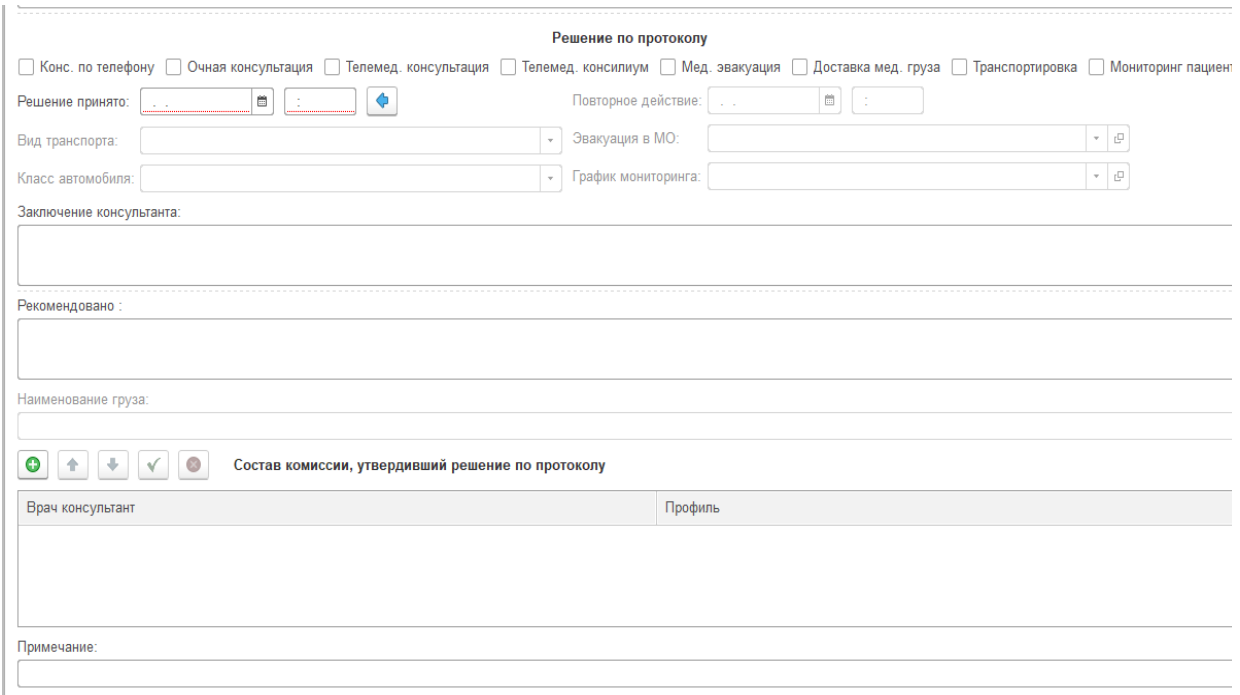

### *Решение по составленному протоколу*

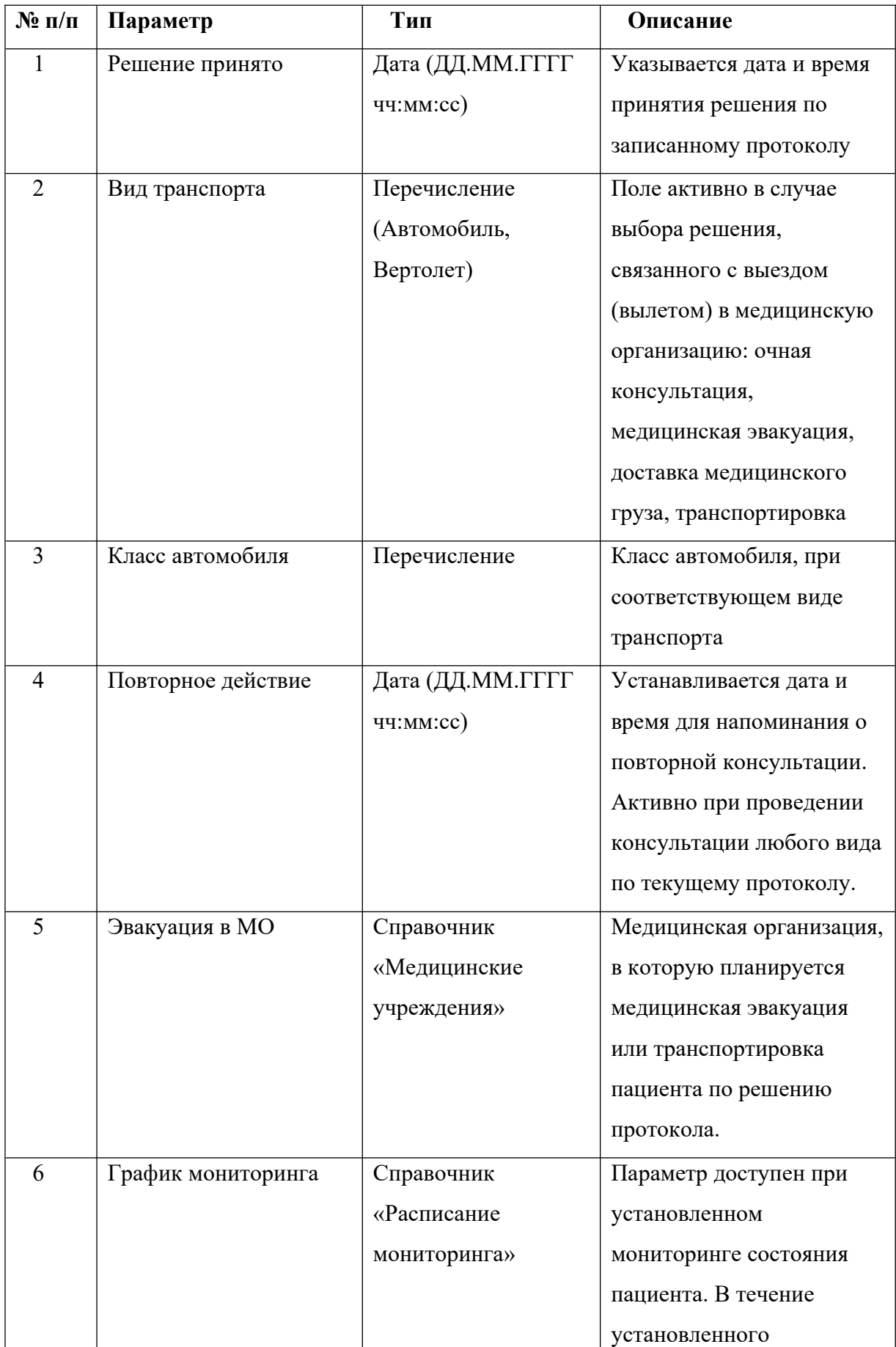

### **Структура протокола консультации**

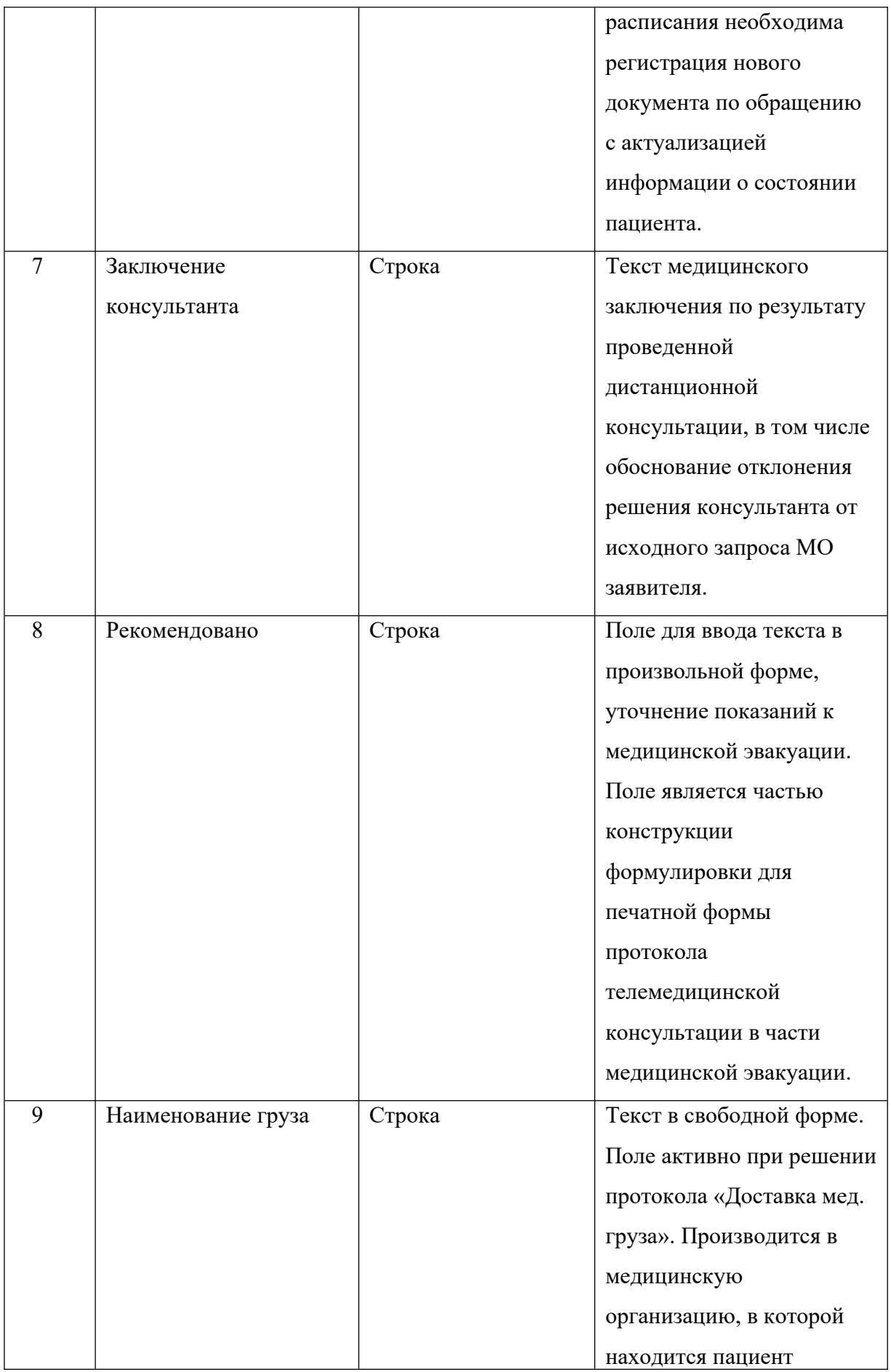

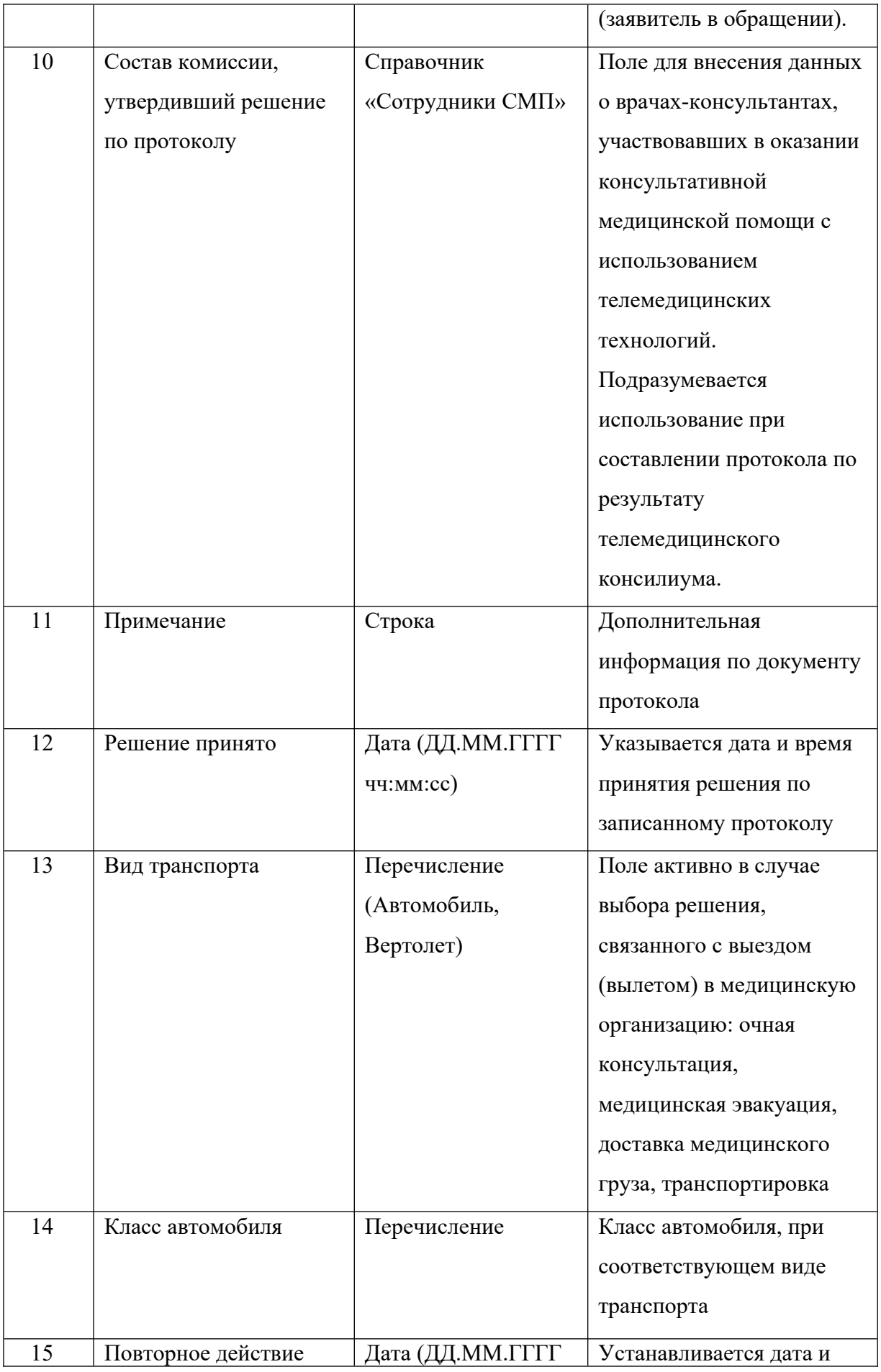

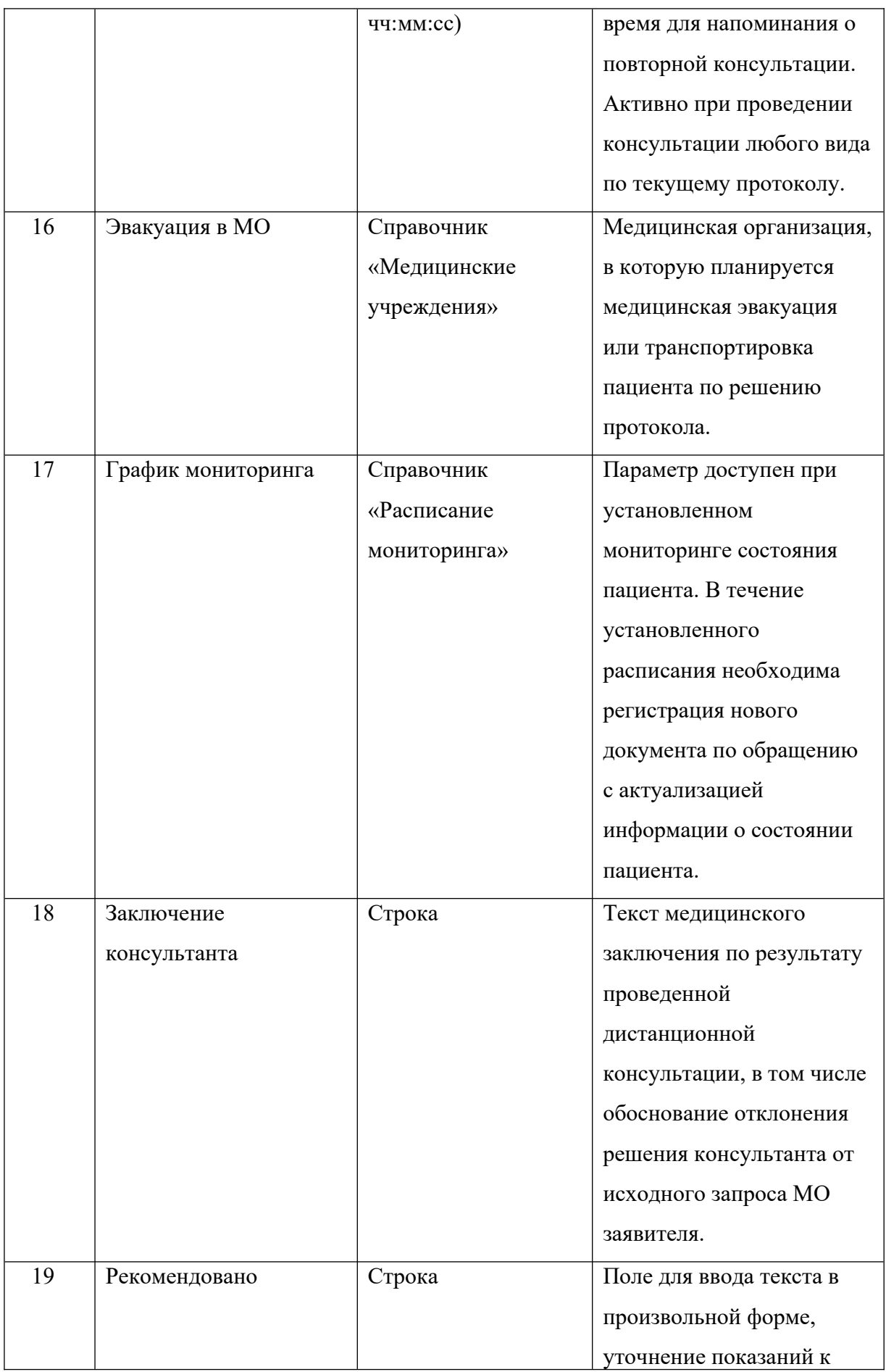

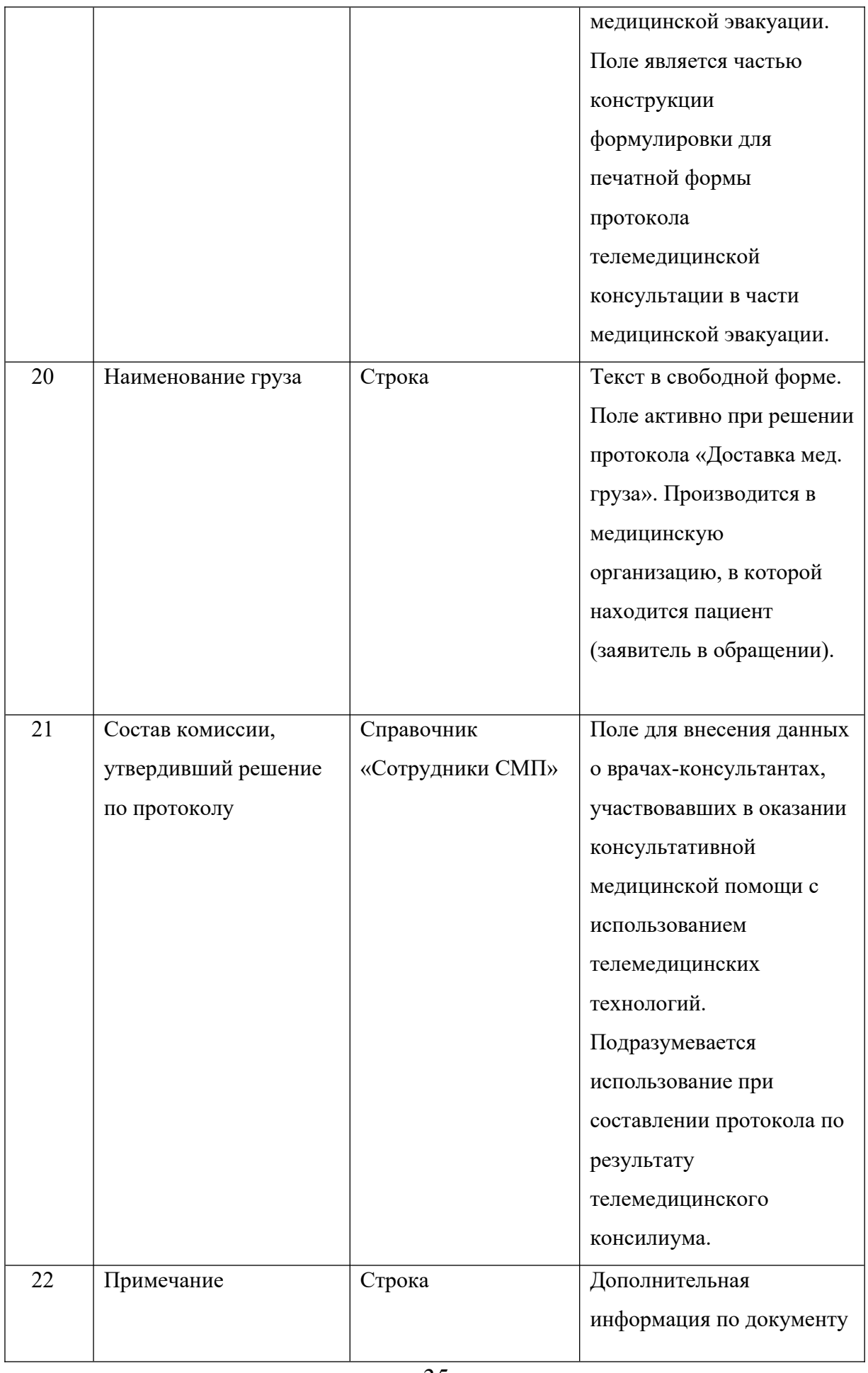

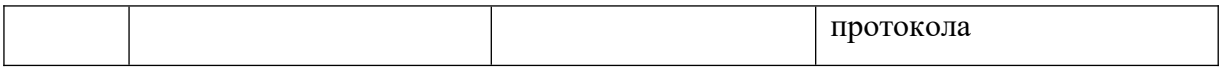

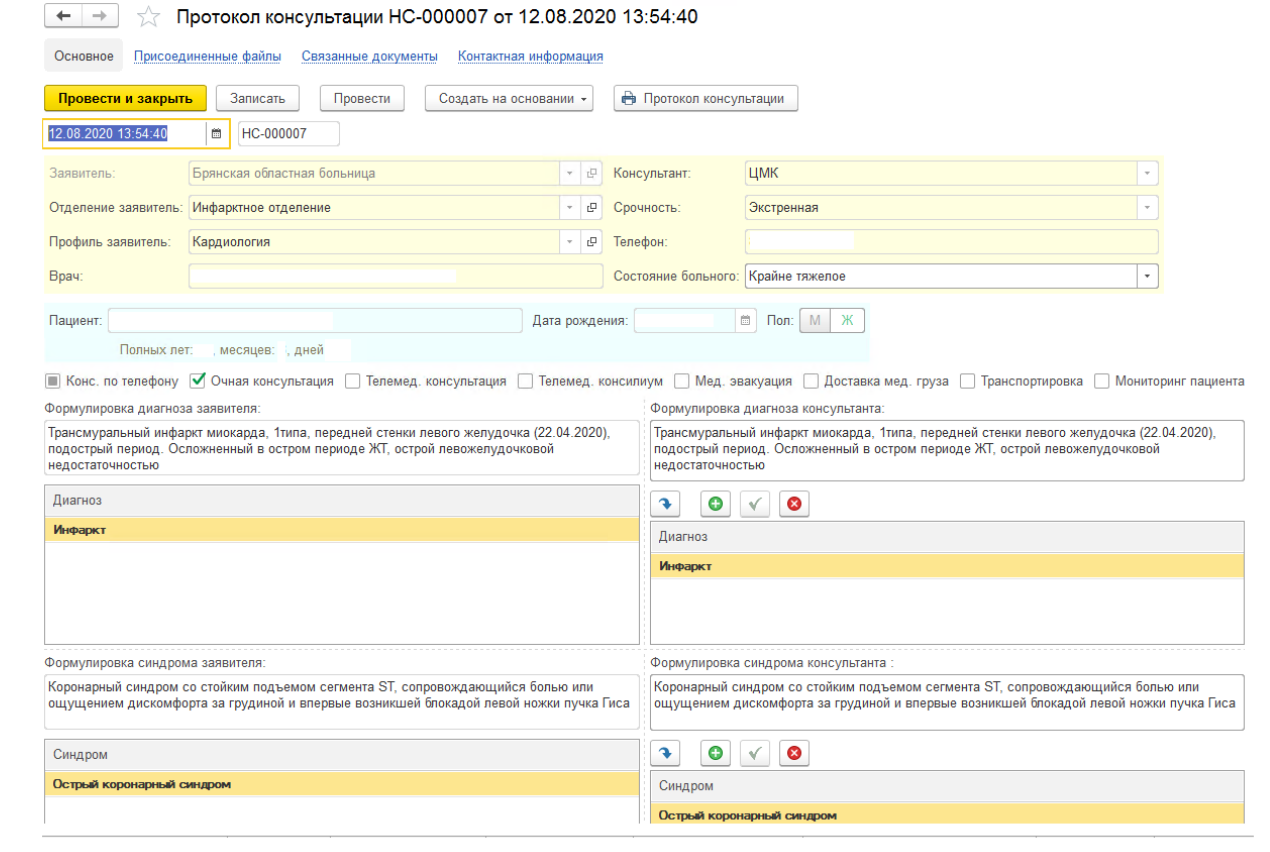

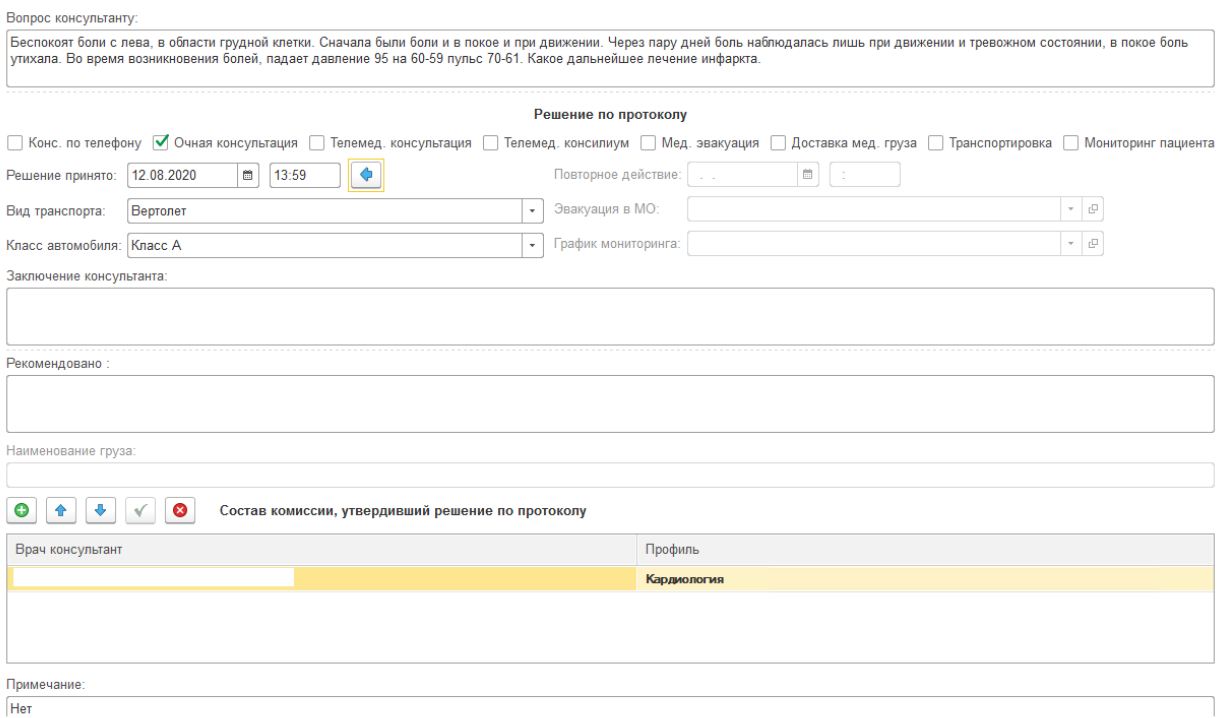

#### *Пример заполнения протокола телемедицинской консультации*

#### <span id="page-36-0"></span>**Документ «Решение комиссии на полет»**

Документ, на основании которого медицинская организация, имеющая контракт с вертолетной компанией-исполнителем формирует заявку на полет для вылета к месту нахождения пациента. На основании данных документа формируется печатная форма документа «Заявка на полет».

Поля документа «Решение комиссии на полет», заполняемые автоматически на основании протокола консультации:

- 1. Заявитель медицинская организация, в которой находится пациент
- 2. Отделение отделение медицинской организации-заявителя.
- 3. Профиль профиль отделения, медицинской организации-заявителя.
- 4. Врач врач медицинской организации-заявителя.
- 5. Консультант медицинская организация врача-консультанта.
- 6. Срочность категория срочности, установленная в исходном обращении.
- 7. Телефон телефон врача медицинской организации, в которой находится пациент;

8. Состояние больного – степень тяжести состояния пациента, указанная в протоколе (редактируемое поле).

9. Пациент – фамилия, имя, отчество пациента

10. Дата рождения – день, месяц, год рождения пациента;

11. Пол пациента;

12. Установленные виды оказания помощи по протоколу (доступно для редактирования).

13.Диагноз и Формулировка диагноза – клинический диагноз из протокола (блок врачаконсультанта);

14. Синдром и Формулировка синдрома – синдром из протокола (блок врачаконсультанта);

15. Наименование груза – наименование медицинского груза (протокол телемедицинской консультации).

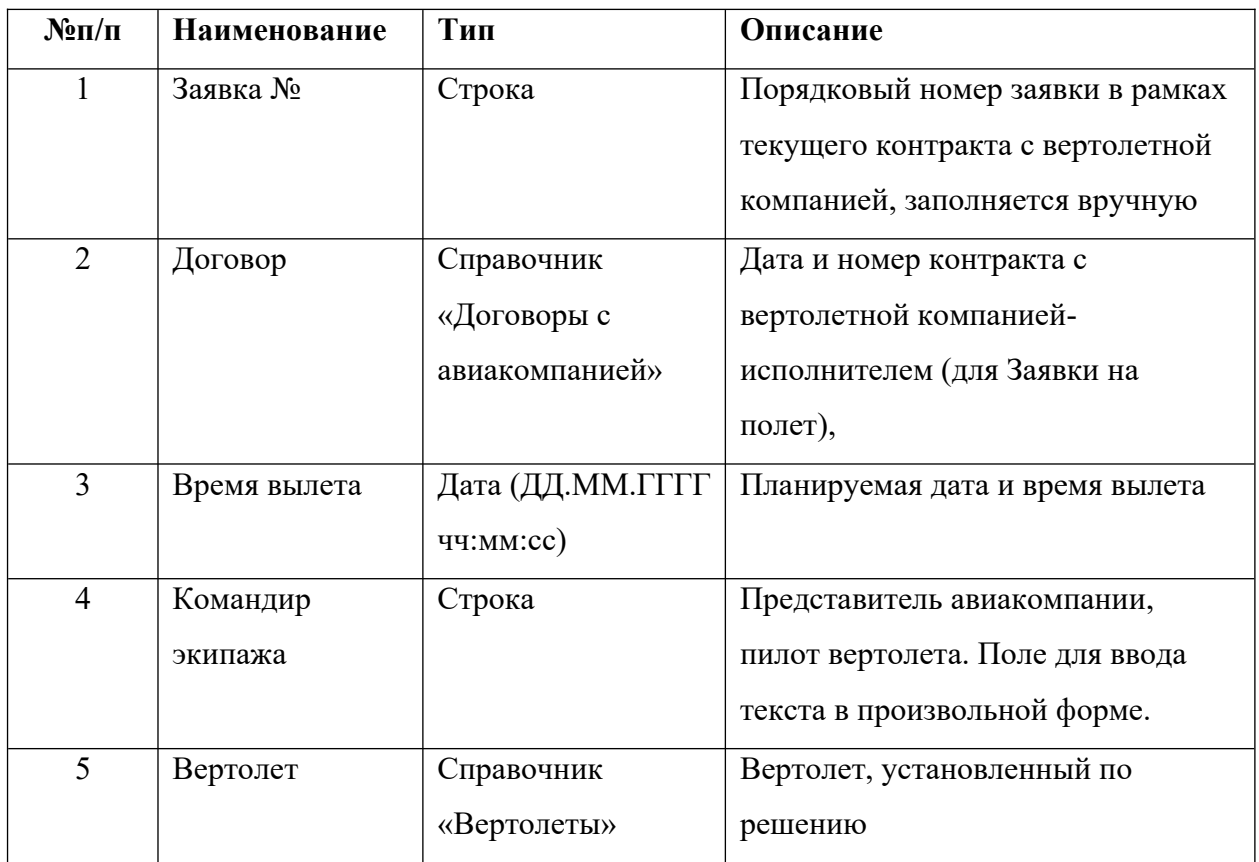

#### **Дополнительные параметры документы**

#### **Табличная часть «Маршрут полета»**

*Маршрут полета* – последовательность сведений о планируемых местах посадки вертолета в рамках выполнения текущего решения комиссии на полет и заявки на полет. Первым значением таблицы должен быть указан тот параметр, согласно которому установлено местонахождение вертолета на момент планируемого времени вылета.

*Населенные пункты* – наименование населенного пункта вручную и в произвольной форме

МО – доступ по списку значений справочника «Медицинские учреждения»

*Вертолетная площадка* – доступ по списку значений справочника «Вертолетные площадки»

### **Табличная часть «Состав медицинской бригады на вылет»**

Медицинская бригада на вылет – авиамедицинская бригада медицинской организации, оказывающей услугу.

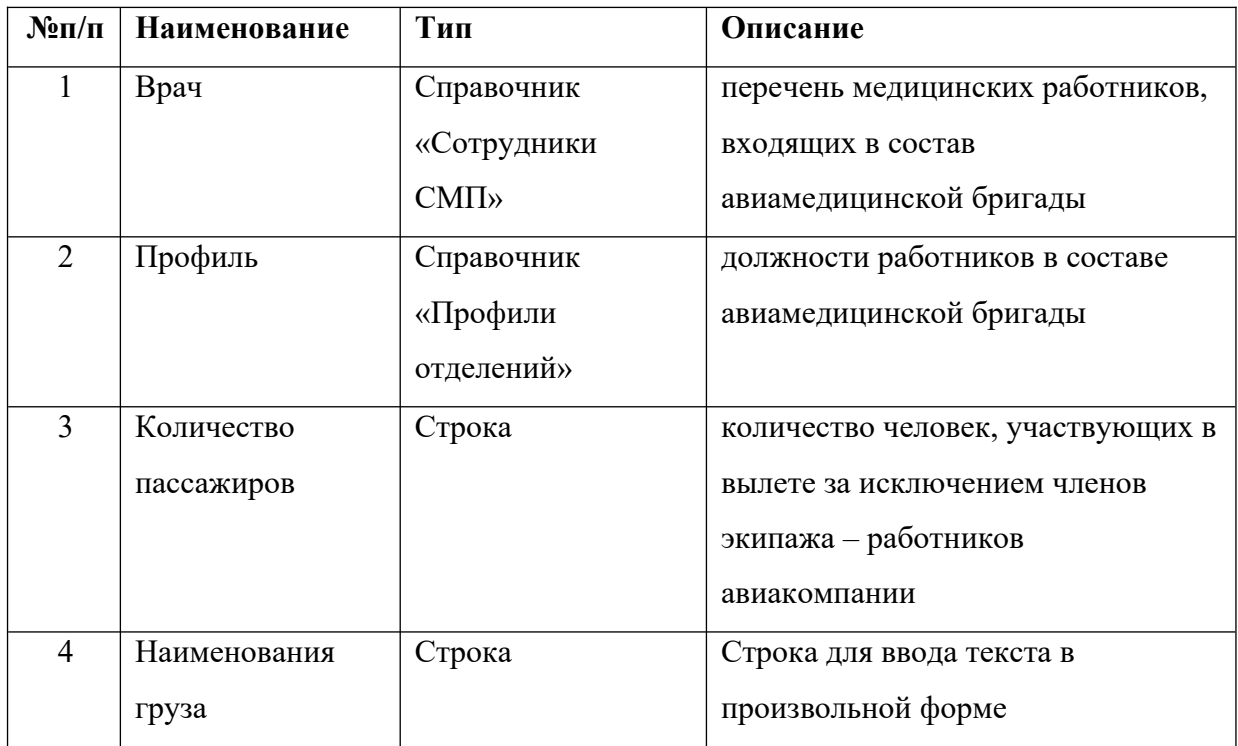

Состав комиссии, утвердившей решение на полет – перечень должностных лиц по справочнику сотрудников организации, в компетенцию которых входит обязанность принятия решения о направлении авиамедицинской бригады.

Времена планового вылета и возвращения – сведения о фактической дате и времени вылета и прилета в рамках текущего решения комиссии на полет и заявки на полет. На основании внесенных данных осуществляется расчет времени полета и общего времени, затраченного на данный вылет

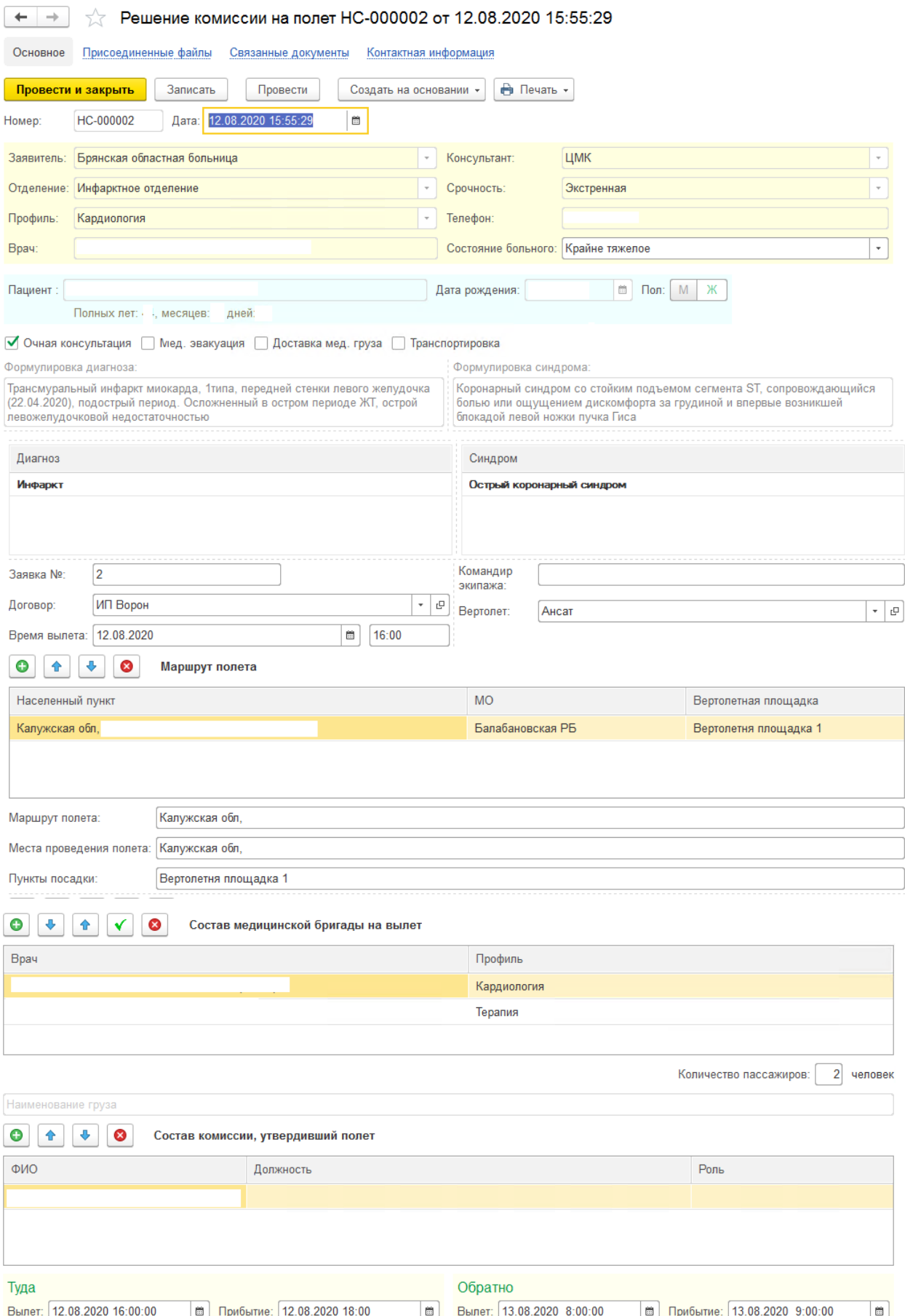

*Пример оформления документа «Решение комиссии на полет»*

#### 02 от 12.08.2020 15:55:29

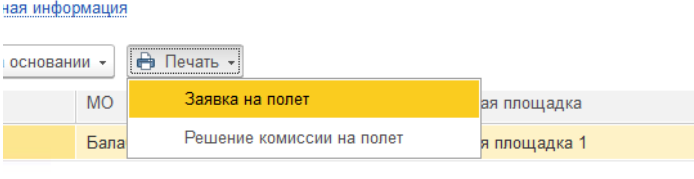

### *Открытие печатной формы заявки на полет «Решение комиссии на полет»*

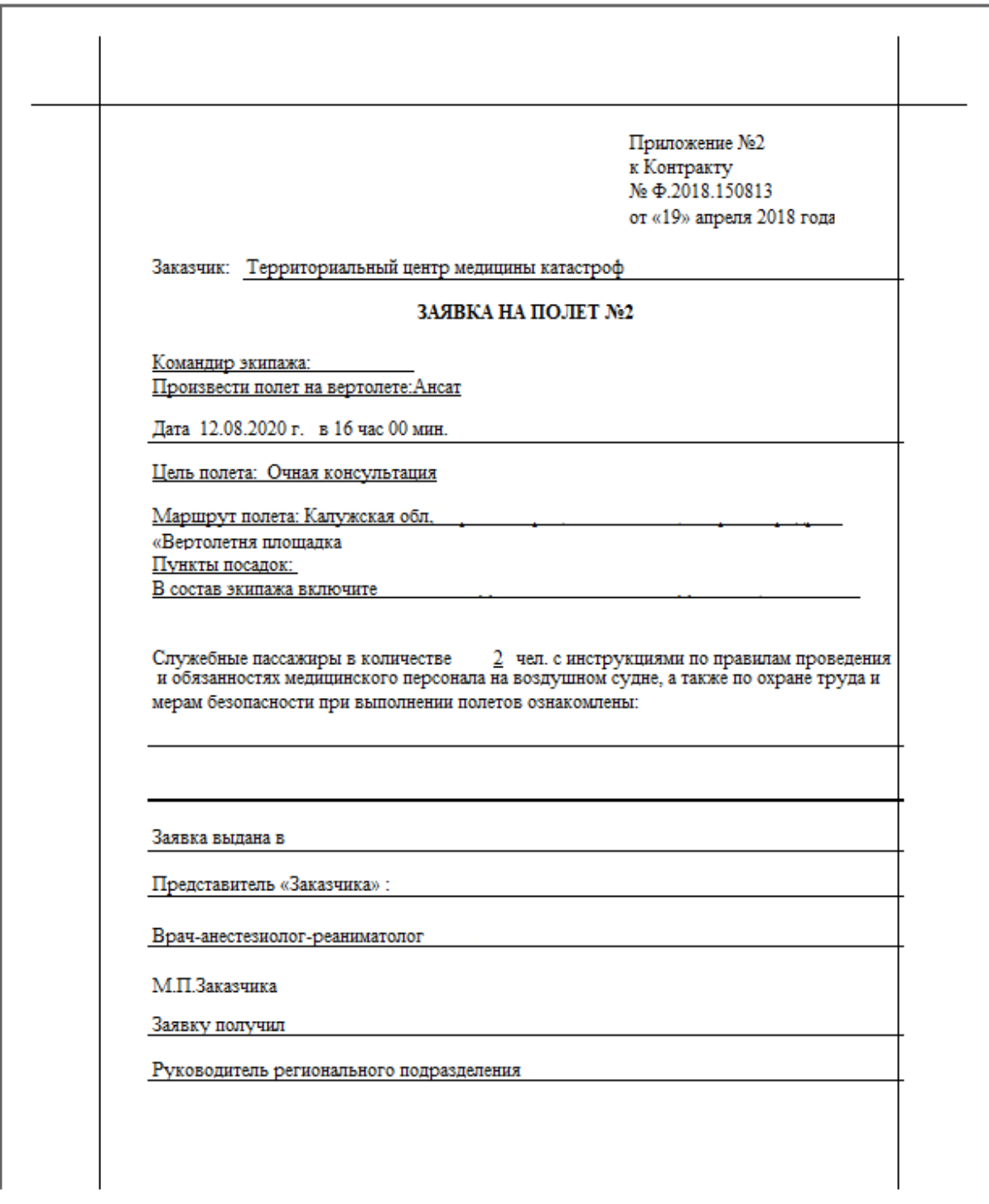

*Пример печатной формы заявки*

#### <span id="page-42-0"></span>**Документ «Решение на выезд»**

Документ решения на выезд используется в том случае, когда принято решение о выезде врача-консультанта, медицинской эвакуации или транспортировке пациента с использованием наземного транспорта (автомобиля скорой медицинской помощи или иного автомобиля).

Документ «Решение на выезд» может быть сформирован на основании обращения или протокола телемедицинской консультации. При этом все аналогичные поля заполняются автоматически из документа, на основании которого создан «Решение на выезд».

Структура документа идентична документу «Решение комиссии на полет», за исключением следующих параметров:

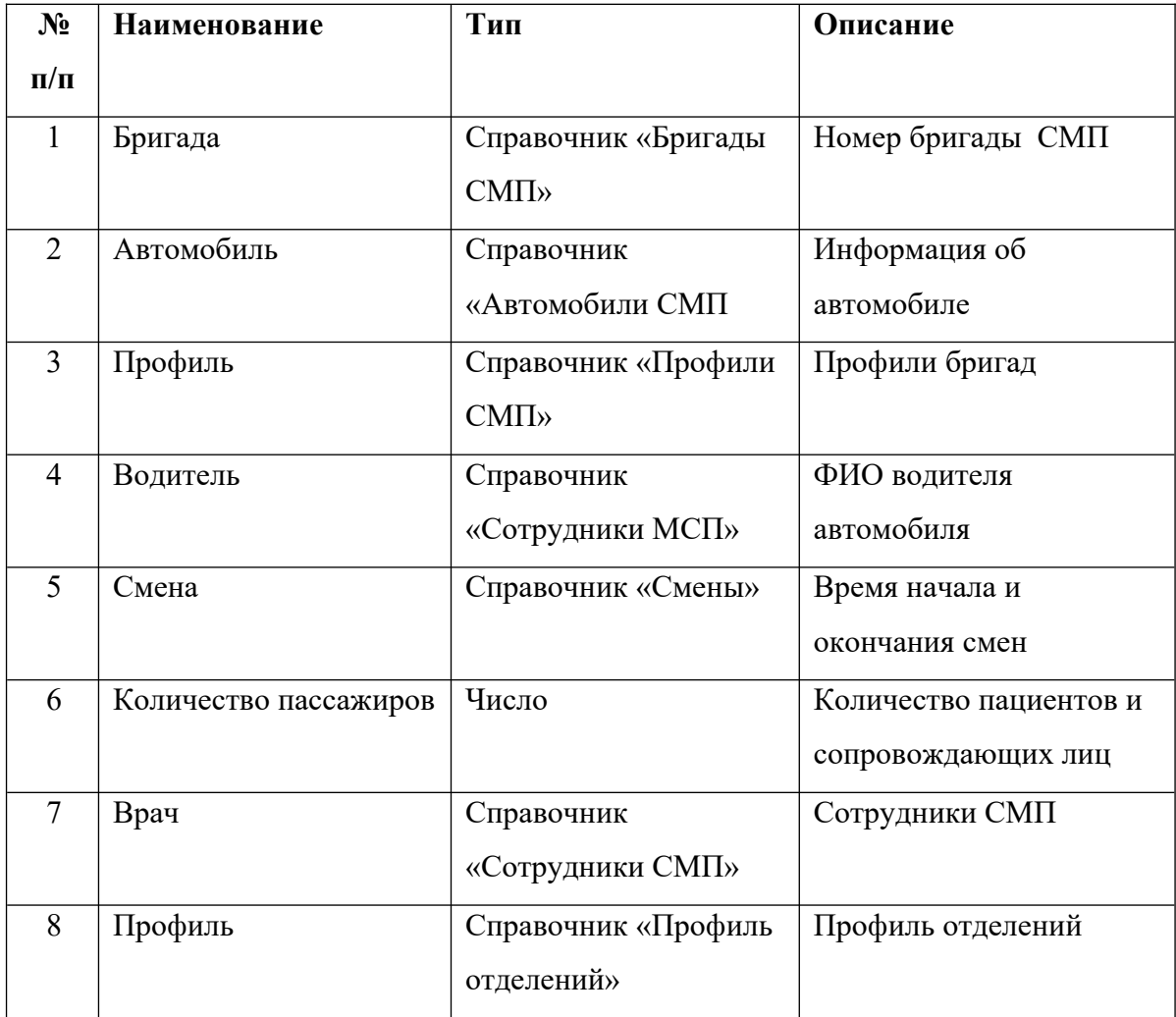

### <span id="page-43-0"></span>**Документ «Манипуляции и показатели»**

Документ «Манипуляции и показатели» может быть создан на основании любого из документов: «Протокол консультации», «Решение на выезд», «Решение комиссии на полет». Реализует учет следующей информации:

1. Индикаторы здоровья пациента, имеющие значения для принятия решения о дальнейшей медицинской тактике.

2. Перечень медицинских услуг, оказанных данному пациенту в рамках случая оказания медицинской помощи с применением телемедицинских технологий или выезда (вылета) авиамедицинской бригады.

3. Перечень лекарственных препаратов, назначенных пациенту в рамках случая оказания медицинской помощи с применением телемедицинских технологий или выезда (вылета) авиамедицинской бригады.

4. Необходимость динамического наблюдения состояния пациента со стороны консультирующей медицинской организации.

Основные параметры документа «Манипуляции и показатели» заполняются исходными данными на основании документа, по которому вносятся: «Протокол консультаций», «Решение на выезд» или «Решение комиссии на полет».

При необходимости регистрации в Системе напоминаний пользователю о мониторинге состояния пациента – устанавливается переключатель параметра «Мониторинг пациента» в «Требуется» и выбирается график мониторинга для контроля состояния пациента.

### **Табличная часть «Показатели»**

*Время* – точное время получения информации о показателе жизнедеятельности пациента *Показатель* – выбор элемента по справочнику показателей состояния.

*Значение* – фактическое значение показателя жизнедеятельности пациента. В зависимости от типа элемента по справочнику «Показатели» значение может быть представлено числом, текстом или выбором значения из доступных настроенных.

*Источник* – название документа куда необходимо регистрировать значение показателя («Отчет врача», «Транспортировка», «Мониторинг»).

| Показатели | Отчет врача консультанта             |               |          |                                                                            |
|------------|--------------------------------------|---------------|----------|----------------------------------------------------------------------------|
| Θ          | Добавить показатели: •<br>ø          |               |          | $\odot$ Все $\odot$ Мониторинг $\odot$ Транспортировка $\odot$ Отчет врача |
| N          | Время                                | Показатель    | Значение | Источник                                                                   |
|            | 24.03.2020 0:00:00                   | $SpO2(\%)$    | 95       | Мониторинг                                                                 |
|            | 24 03 2020 0:00:00<br>$\overline{2}$ | ЧДД (в мин)   | 16       | Мониторинг                                                                 |
|            | 3 24 03 2020 0:00:00                 | Диурез (мл/ч) | 200      | Мониторинг                                                                 |
|            | 4 24 03 2020 0:00:00                 | Ад диаст      | 80       | Мониторинг                                                                 |
|            | 24.03.2020 0:00:00<br>$5-1$          | Ад сист       | 120      | Мониторинг                                                                 |

*Пример заполнения таблицы «Показатели»*

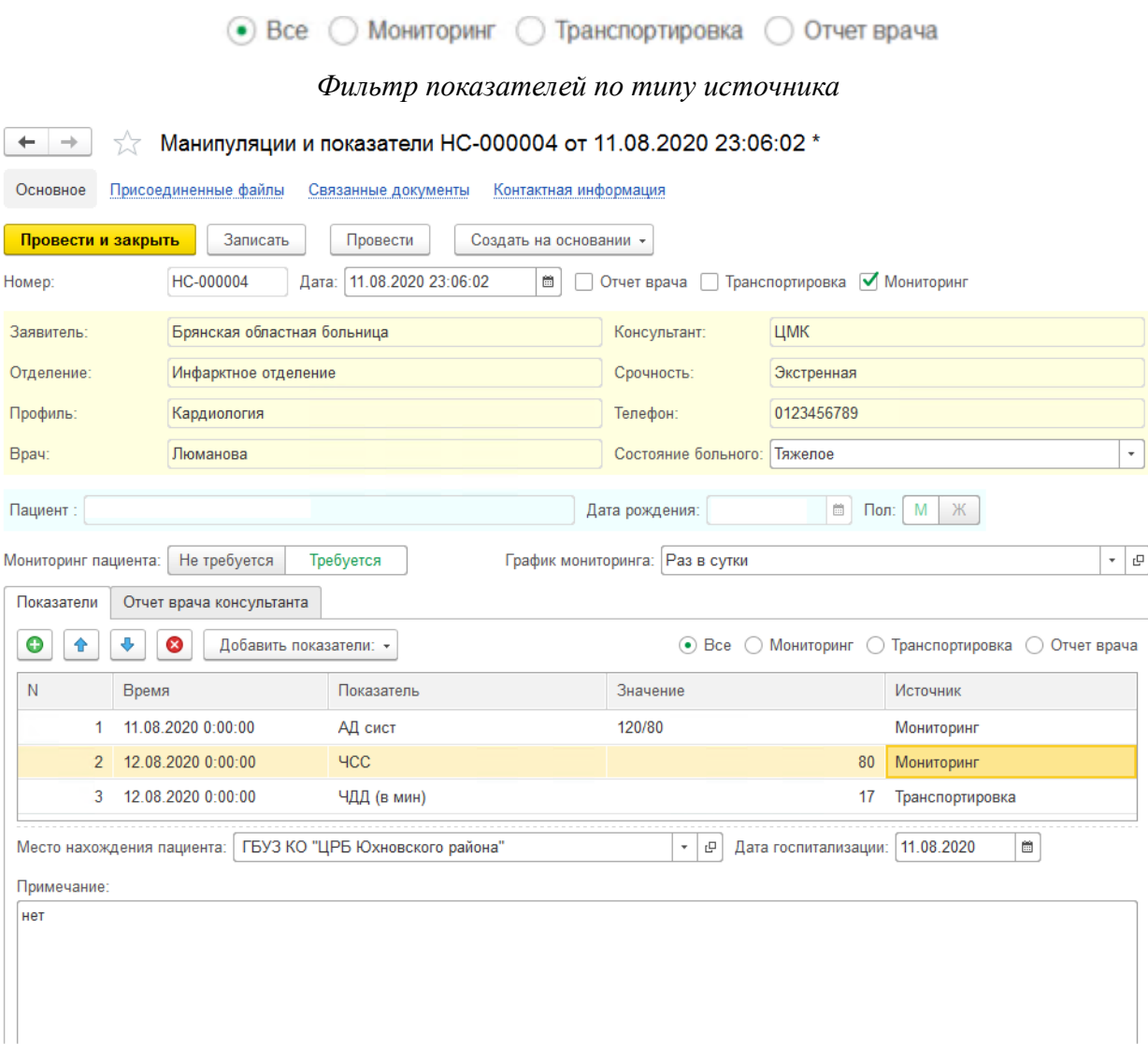

*Пример заполнения формы «Манипуляции и показатели»*

### **Табличная часть «Отчет врача консультанта»**

Данная схема разработана с целью формирования первичной медицинской документации (Форма № 119/у «Задание врачу консультанту»)

Поля, заполняемые автоматически на основании протокола телемедицинской консультации (доступны для редактирования): Формулировка врача консультанта, Диагноз, Формулировка синдрома консультанта, Синдром, Врач-консультант.

Таблица «Манипуляции» предназначена для внесения сведений о деятельности врачаконсультанта (бригады) по оказанию медицинской помощи пациенту согласно справочнику «Манипуляции».

Таблица «Медикаменты» предназначена для ввода данных о лекарственных препаратах и расходных материалах, использованных бригадой СМП при оказании медицинской помощи пациенту.

| Θ<br>Манипуляции<br>ೞ<br>Ð                              |                     |                            |  |  |
|---------------------------------------------------------|---------------------|----------------------------|--|--|
| Манипуляция                                             | Время               | Расшифровка                |  |  |
| Гемостатическая терапия                                 | 12.08.2020 12:00:00 | Амбен 5.0 в/в              |  |  |
| Дефибрилляция (кардиоверсия)                            | 12.08.2020 12:00:00 | 200 Дж, 1 раз в 2 мин, №10 |  |  |
| Θ<br>Ø<br>Медикаменты<br>♠<br>Количество<br>Медикаменты |                     |                            |  |  |
| Адреналин (Эпинефрин) 1 мг/мл (0,1%) 1 мл               |                     |                            |  |  |
|                                                         |                     |                            |  |  |

Ответственный: АВДЕЕВА ИРИНА СЕРГЕЕВНА (20542)

*Пример заполнения манипуляций и медикаментов*

#### <span id="page-45-0"></span>**Сопутствующие справочники**

Справочник «Договор с авиакомпанией» используется в документе «Решение комиссии на полет», содержит в себе сведения по договору с контрагентом, влияющие на тариф «Заявки на полет», а также информацию о количестве часов полета, стоимости одного часа, разрешенные часы суток. На основании внесенных данных возможен учет времени и финансовых затрат в рамках контракта с авиакомпанией.

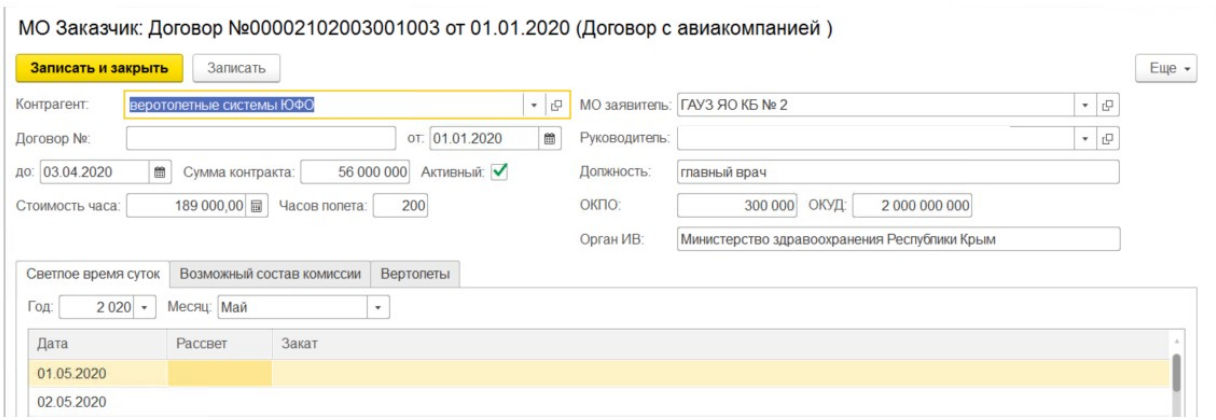

#### *Элемент справочника «Договор с авиакомпанией»*

Справочник «Вертолеты» – содержит сведения об вертолетах, доступных к использованию: наименование, бортовой номер, год выпуска, максимальное количество пассажиров, грузоподъемность, наличие и количество медицинских модулей, включая детские.

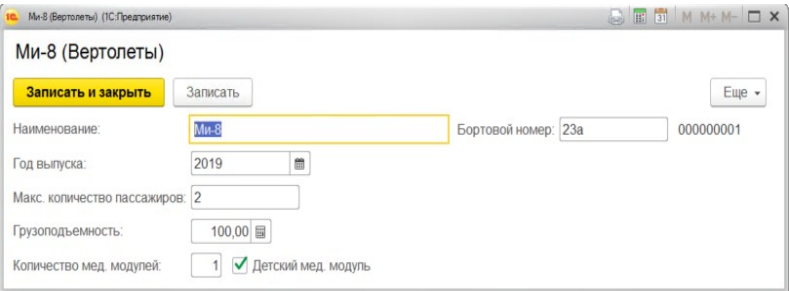

*Элемент справочника «Вертолеты»*

Справочник «Вертолетные площадки» – Дополнительная информация о вертолетной площадке, доступной для посадки.

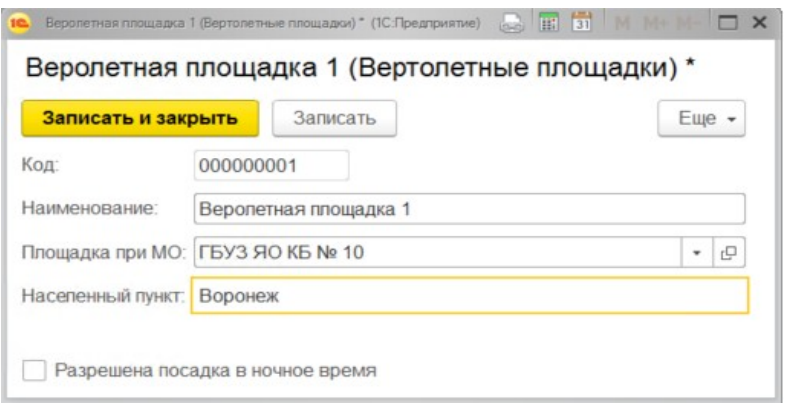

#### *Элемент справочника Вертолетные площадки»*

Справочник «Группы показателей» предназначен для автоматической привязки показателей к одному или нескольким документам (Мониторинг, Отчет врачаконсультанта, Транспортировка).

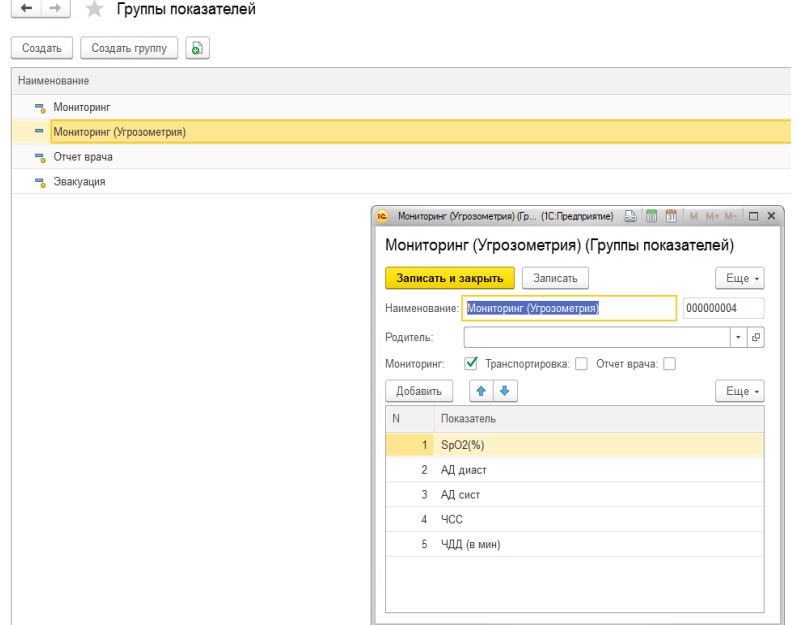

### *Пример данных групп показателей*

Справочник «Показатели» – перечень показателей жизнедеятельности пациента, учет данных которых необходим в рамках медицинской деятельности медицинской организации-консультанта при взаимодействии с медицинскими организациями региона.

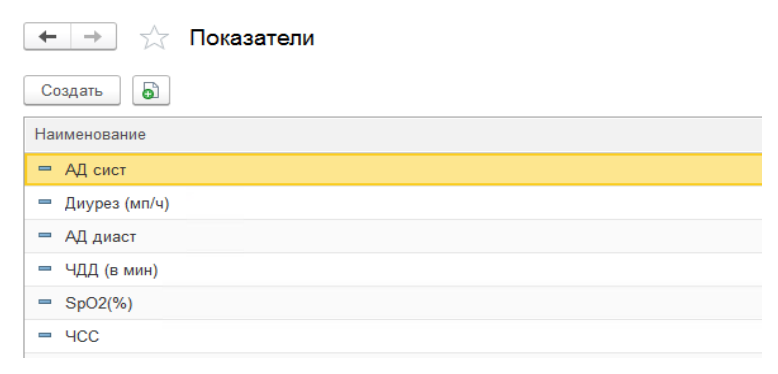

#### *Пример справочника показателей*

«Диагнозы» – справочник хранения преобразований формулировки МКБ-10 в формулировку, принятую в медицинской организации. Также возможна группировка нескольких кодов МКБ в рамках единой формулировки, принятой в медицинской организации.

Справочник «Синдромы» – перечень синдромов для выбора в протоколе телемедицинской консультации и подчиненных документах.

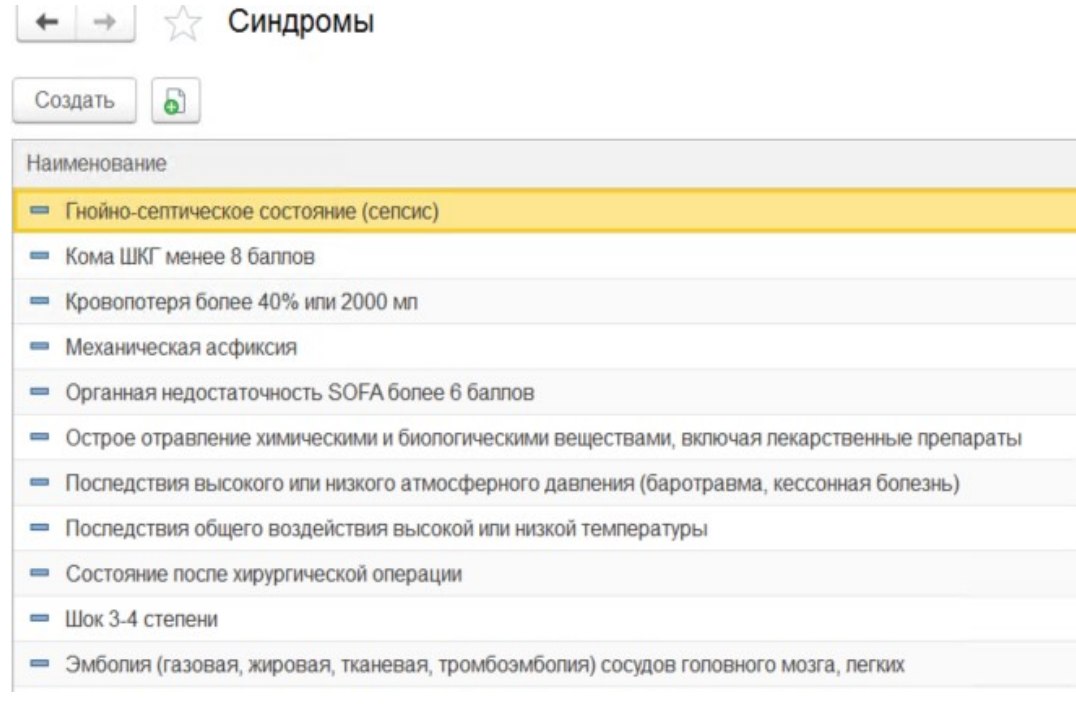

### *Пример справочника синдромов*

«Отделения» – перечень видов отделений медицинских организаций.

«Профили отделений» – профили отделений в разрезе видов медицинской деятельности «Расписание мониторинга» – настройка напоминаний в Системе по времени контрольного создания документов «Мониторинг».

«Манипуляции**»** – перечень медицинских манипуляций, в том числе хирургических операций, которые могут быть проведены врачом-консультантом, в рамках оказания медицинской помощи в медицинской организации и (или) при медицинской эвакуации пациента.

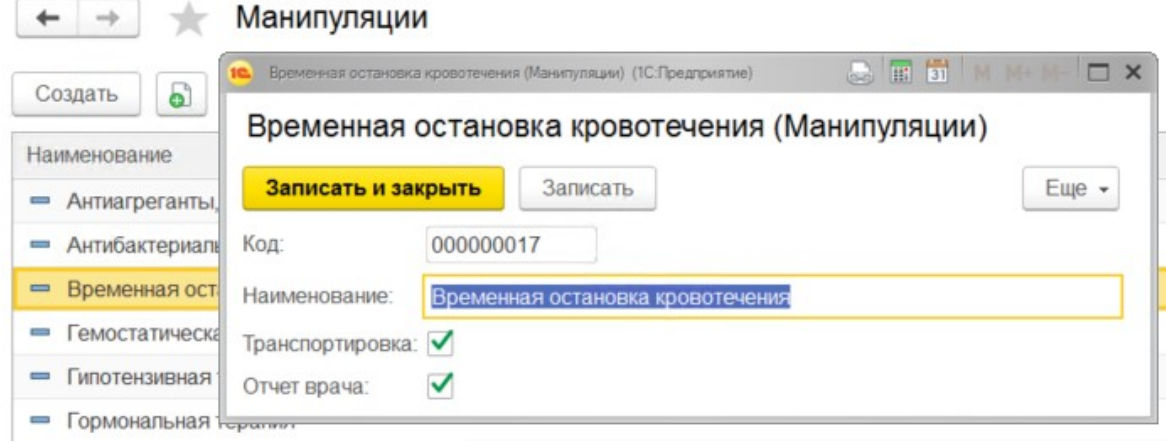

*Пример справочника манипуляция*

### <span id="page-49-0"></span>**Действия при нештатных ситуациях**

### **Порядок оказания консультаций и обращения в службу технической поддержки.**

За консультациями по функционалу ЕРИАС СМП ТО, требующими незамедлительного решения, необходимо обращаться в службу технической поддержки по телефону +7 (345) 221-70-81, линия консультаций работает круглосуточно.

Заявки на консультацию по функционалу, не требующие незамедлительного решения, а также заявки на настройку системы необходимо оформлять через службу технической поддержки Тюменской области, написав письмо на  $sd@/2$ to.ru с пометкой «ЕРИАС СМП ТО» или оставив заявку в личном кабинете [https://sd.72to.ru](https://sd.72to.ru/) выбрав проект «Скорая помощь». Перед подачей заявки рекомендуется повторно ознакомиться с руководством пользователя. Возможно, вы найдёте там ответ на свой вопрос. В заявке должны быть чётко сформулированы вопросы к технической поддержке или проблемы, возникающие при использовании «ЕРИАС СМП ТО».